# 1. Channel1 串口下载方法

### 1.1 OP77B 下载方法

### 1.1.1 下载要求

#### $E$ 使用 RS232 接口电缆连接PC与OP77B面板

在 PC 的 COM 端口和OP77B面板RS 232接口(IF 1A)之间使用RS 232连接电缆。

电缆必须符合标准 RS232 电缆(MLFB 6ES7 901-1BF00-0XA0)。标准 RS232 电缆的针定义在下图中 给出(定义在两端是相同的)。

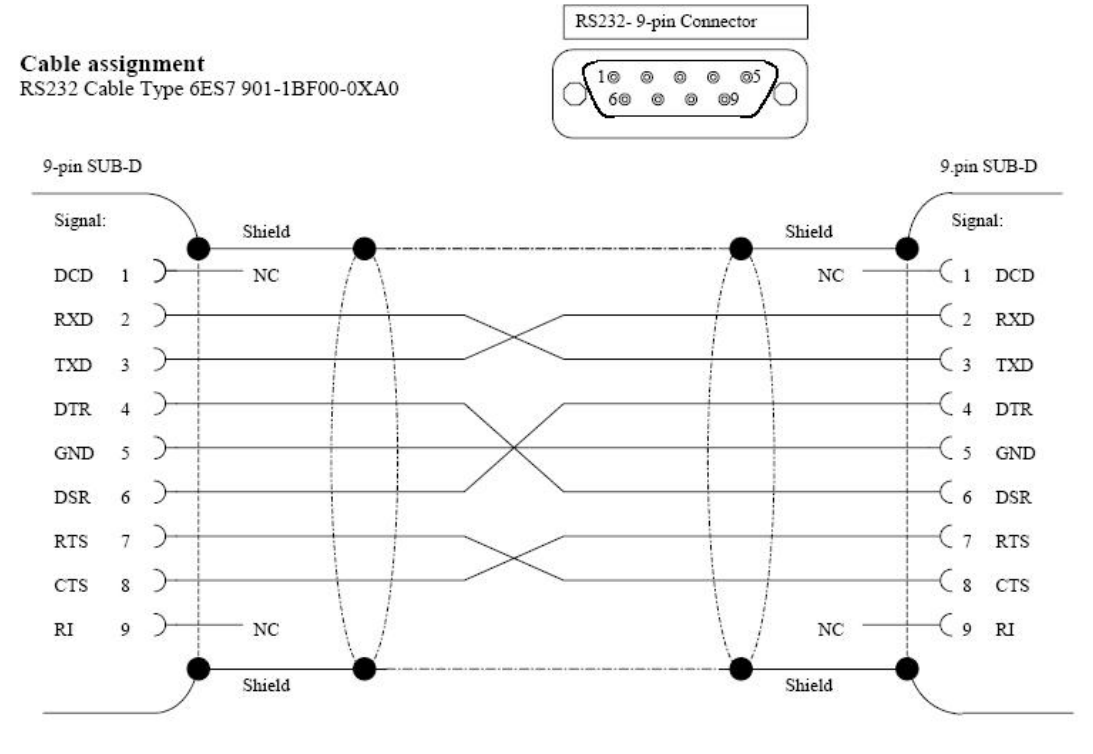

## 1.1.2 下载设置

1. **OP77B** 面板上的设置。

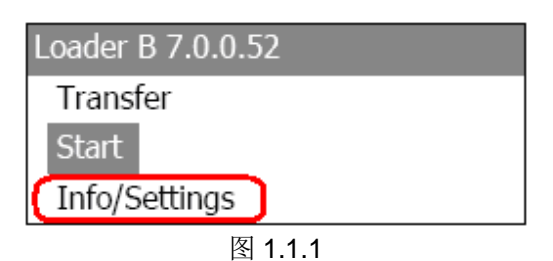

OP77B 上电后, 进入 Windows CE 操作系统, 弹出菜单, 如图 1.1.1 所示, 选择 Info/Settings 选 项,如图所示。

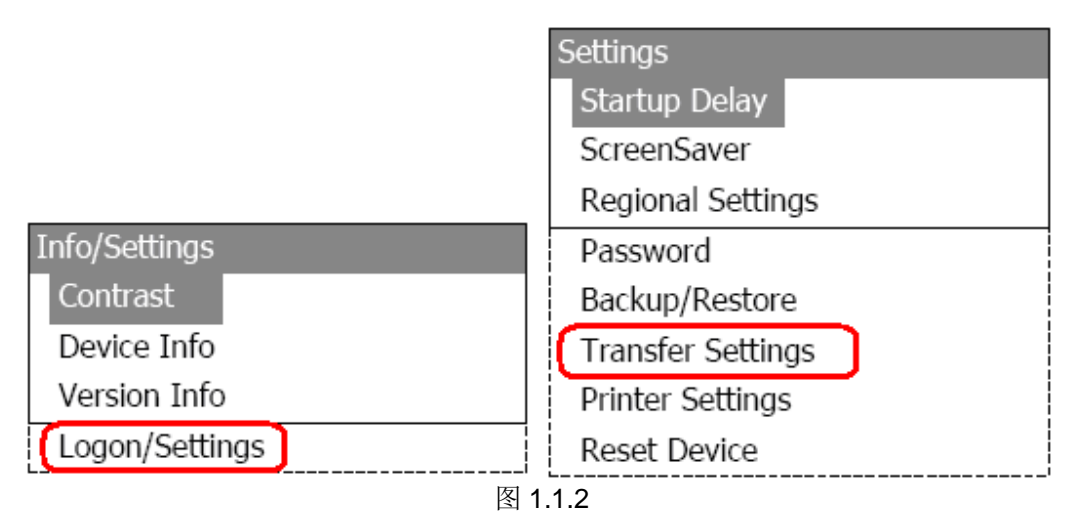

进入 Logon/Settings, 选择 Transfer Settings, 如图 1.1.2 所示。

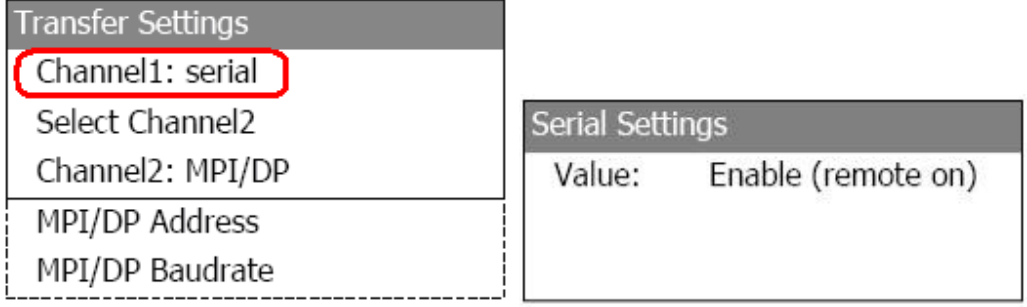

图 1.1.3

在 Transfer Setting 对话框中, 选择 Channel1:serial 中 Enable (Remote on)。

设置好参数后, ENTER 键进行参数保存, ESC 键退出到系统登陆画面如下图所示:

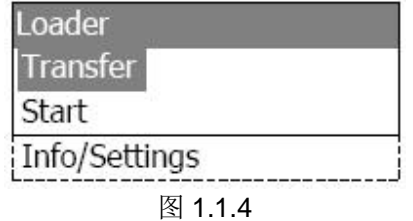

如图 1.1.4 所示, 选择 Transfer 选项, 画面显示 Connecting to host…。表明面板进入传送模式, 面板上设置完毕。

#### 2. 在 WinCC flexible 软件中的设置

打开 WinCC flexible 软件, 建立 OP77B 新项目或者打开已有 OP77B 项目, 此处必须保证软件中 的设备类型和实际使用的设备类型相同。

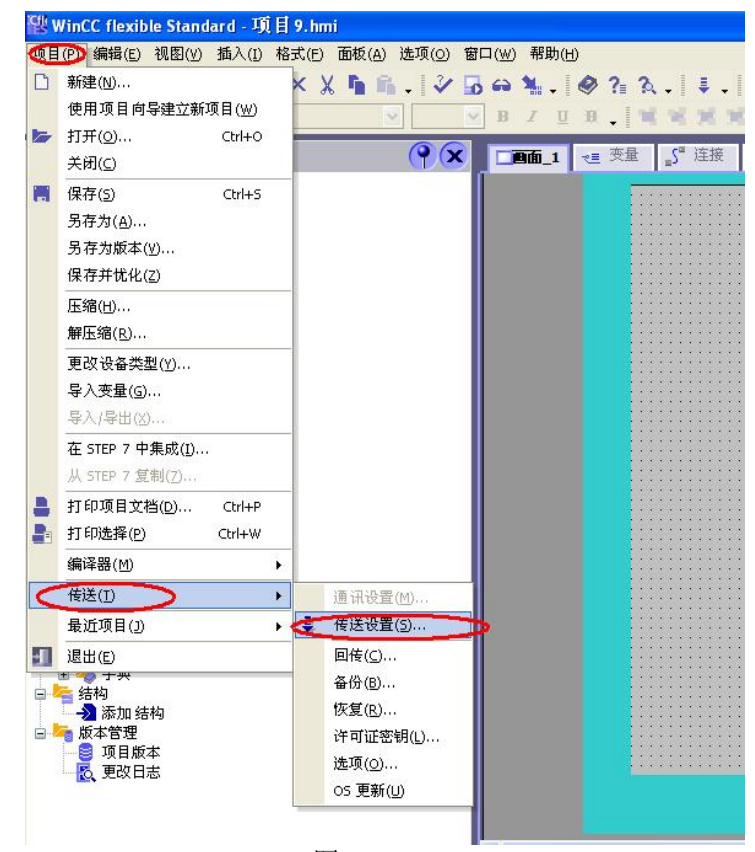

图 1.1.5

从"项目"→"传送"→"传送设置", 在弹出的对话框中, 设置如下:

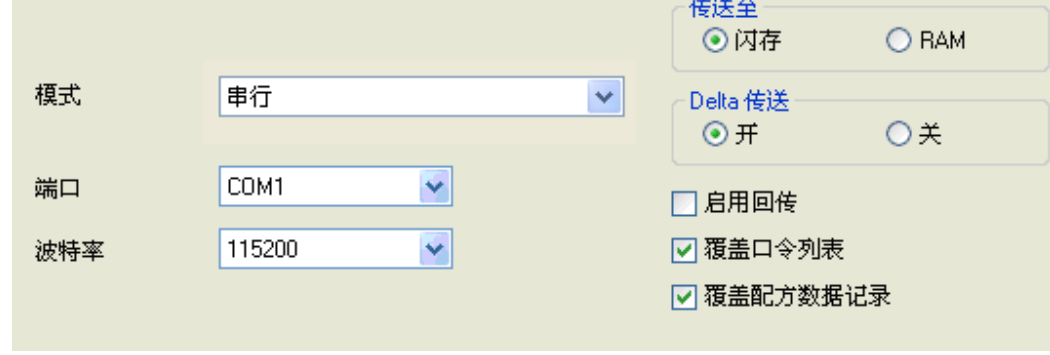

图 1.1.6

串口 RS232 电缆的波特率自适应, 此处设置的波特率为 115200。

这样, 通过 RS232 串口电缆进行下载的设置就完成了。编译项目后就可以下载了。

## **1.2 OP77A PC/PPI 电缆下载方法**

## 1.2.1 下载要求

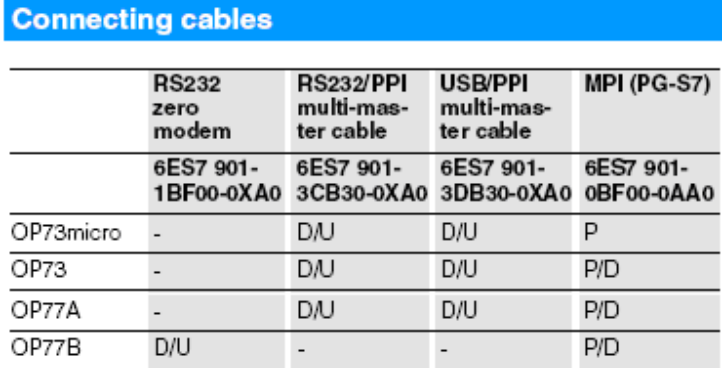

P = 面板与 PLC 的连接电缆

 $D =$  下载(下载项目, 更新操作系统--普通 OS 更新)

U = 引导更新(用于操作系统丢失或损坏后的系统恢复--恢复出厂设置)

下载电缆的选择, 针对于 OP77A 设备, 支持的 PC/PPI 电缆的订货号为以下三种

- **1**ˊ**6ES7901-3BF20-0XA0**
- **2**ˊ**6ES6901-3BF21-0XA0**
- **3**ˊ**6ES7901-3CB30-0XA0**

鉴于前两种电缆的型号比较老,目前市场上主要使用的是第三种 PC/PPI 电缆,所以我们以此为 例, 说明如何使用 PC/PPI 电缆对面板进行下载。

OP77A 也支持使用 6ES7901-3DB30-0XA0(USB 口)对 OP77A 面板进行下载, 但要求 USB V5 版本电缆(即 E-STAND :5.0)且 WinCC Flexible >= 2005 SP1。

电缆如下图所示:

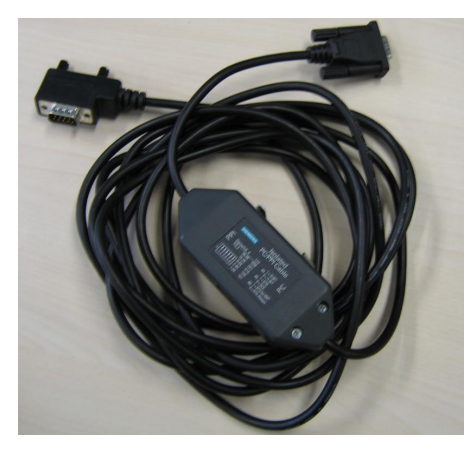

**6ES6901-3BF21-0XA0** 

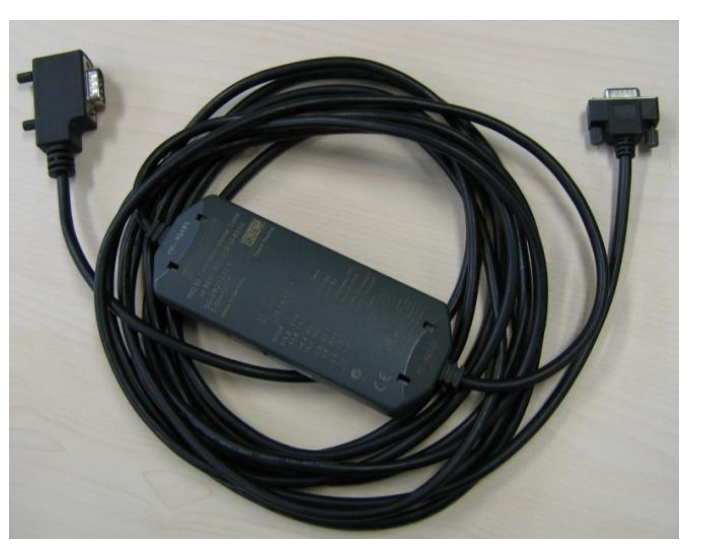

#### **6ES7901-3CB30-0XA0**

注意: 西门子的 PC/PPI 电缆都有如图所示的适配器(电缆中间的方盒子), 如果您的电缆没有适 配器,表明电缆并非西门子产品,不支持计算机到面板的下载。

#### 电缆连接方法:

PC/PPI 电缆的一端(稍短) 连接到计算机的串口上, 另外一端(稍长) 直接连接到面板下部 IF1B 接口上。

## 1.2.2 下载设置

1. OP77A 面板上的设置。

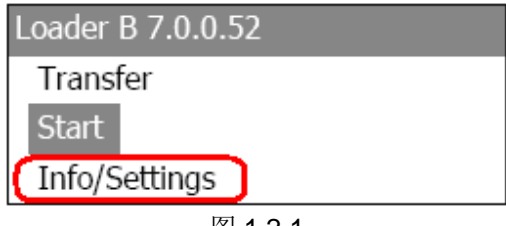

图 1.2.1

OP77A 上电后, 进入 Windows CE 操作系统, 弹出菜单, 如图 1.2.1 所示, 选择 Info/Settings 选 项,如图所示。

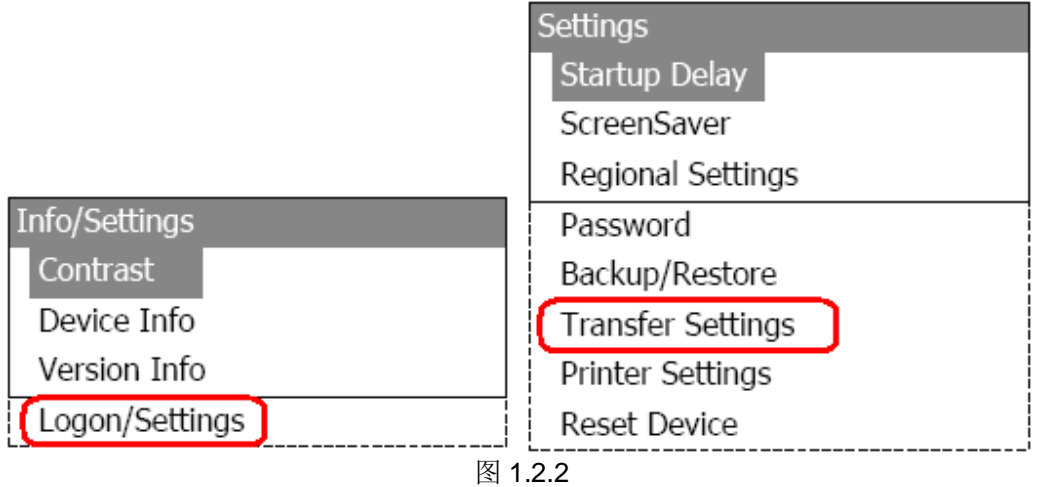

进入 Logon/Settings, 选择 Transfer Settings, 如图 1.2.2 所示。

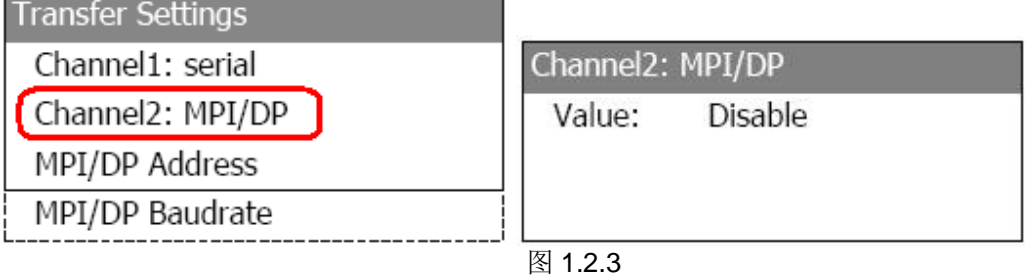

在 Transfer Setting 对话框中, 首先, 选择 Channel 2: MPI/DP, 设置为 Disable。如图 1.2.3 所 示, 否则无法激活下载通道 1。

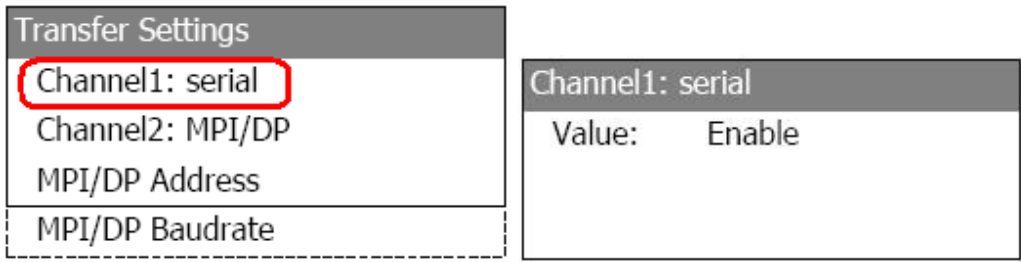

图 1.2.4

其次, 在 Transfer Setting 对话框中, 选择 Channel 1:serial 中 Enable, 激活下载通道 1, 如图  $1.2.4$  所示。

设置好参数后, ENTER 键进行参数保存, ESC 键退出到系统登陆画面如下图所示:

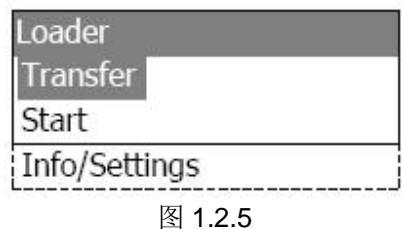

如图 1.2.5 所示, 选择 Transfer 选项, 画面显示 Connecting to host…。表明面板进入传送模式, 面板上设置完毕。

#### 2. 对电缆的设置

在本例中使用 6ES7901-3CB30-0XA0 (PC/PPI 电缆), 该电缆适配器侧面包含8个拨码开关, 这里,您可以将所有拨码开关设置为零或者根据您在 WinCC flexible 软件中的串口速率进行设置, 此 例中拨码开关的前三位(110), 表明计算机串口波特率为115200, 建议您指定速率, 这在做 OS 更 新的时候尤为重要。其余的拨码开关的设置请参考 PC/PPI 电缆的有关说明。

注意: 为面板下载, 拨码开关的第5位必须设置为 0。

#### **3. 在 WinCC flexible 软件中的设置**

打开 WinCC flexible 软件, 建立 OP77A 新项目或者打开已有 OP77A 项目, 此处必须保证软件中 的设备类型和实际使用的设备类型相同。

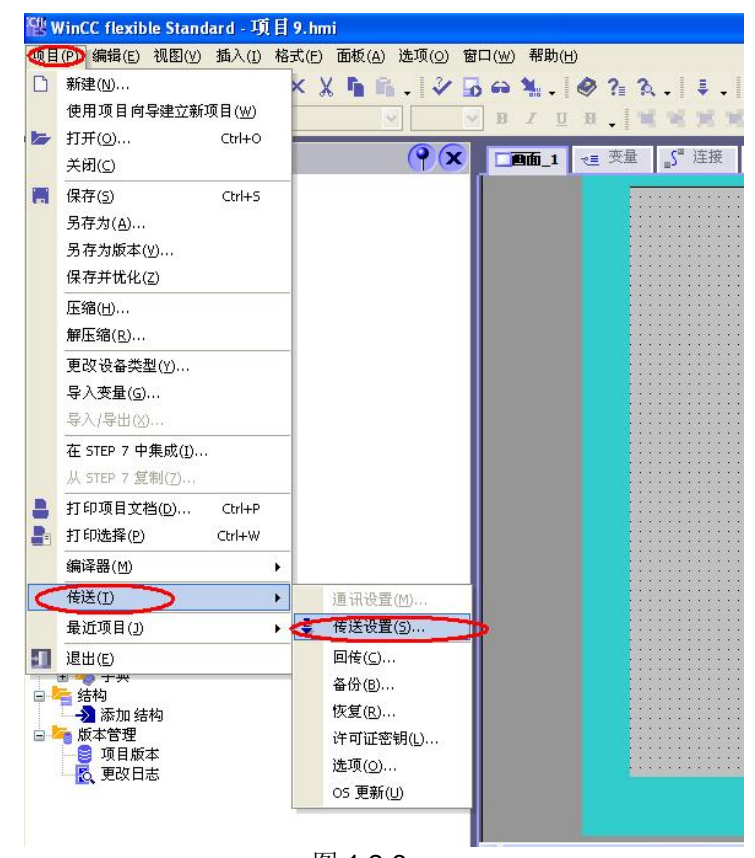

图 1.2.6

从"项目"→"传送"→"传送设置",在弹出的对话框中,设置如下:

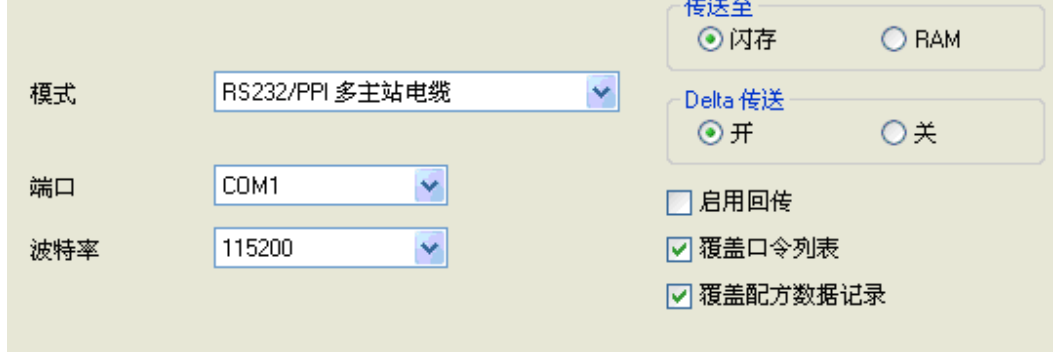

图 1.2.7

此处设置的波特率为115200,与电缆设置的拨码开关前三位(110)表明波特率115200。两者 要相同, 如果您此处波特率选择的是38400, 那么拨码开关的前三位应该调整为(000)表明波特率 为38400,应该注意拨码开关的设置。

这样, 通过 PC/PPI 电缆进行下载的设置就完成了。编译项目后就可以下载了。

# **2. Channel2 MPI/DP 下载方法**

## 2.1 CP5611+MPI 电缆下载

## 2.1.1 下载要求

1. 计算机安装有西门子 CP5611 通讯板卡。

2. MPI 电缆 6ES7 901-0BF00-0AA0 或者 Profibus 电缆+DP 总线连接器。

3. 相应的参数配置正确。

#### 电缆连接方法:

MPI电缆的一端连接到CP5611的MPI/Profibus接口上,另外一端直接连接到面板下部RS 485接口(IF 1B)接口上。

### 2.1.2 下载设置

1. OP77B 面板设置。

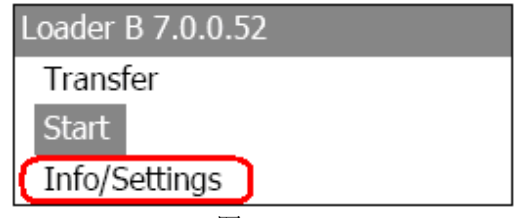

图  $2.1.1$ 

OP77B 上电后, 进入 Windows CE 操作系统, 弹出菜单, 如图 2.1.1 所示, 选择 Info/Settings 选 项,如图所示。

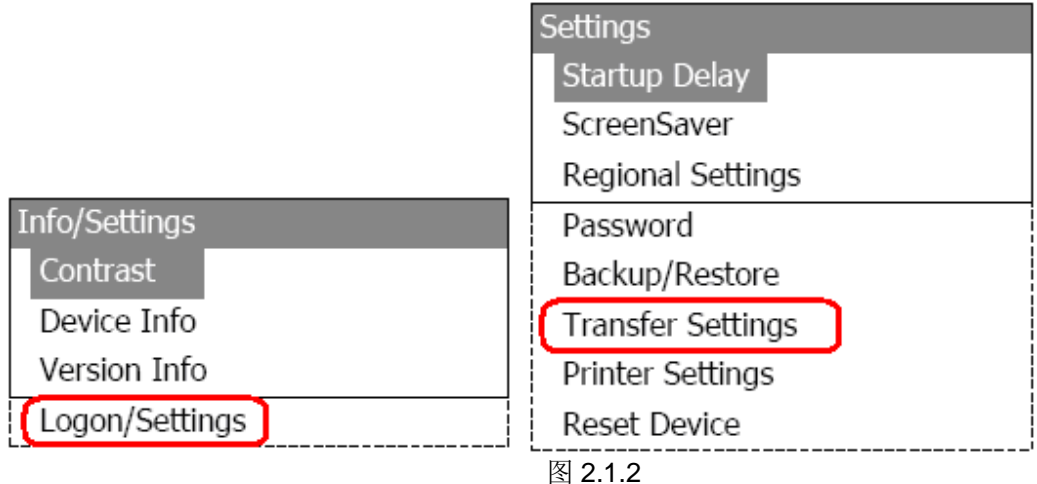

进入 Logon/Settings, 选择 Transfer Settings, 如图 2.1.2 所示。

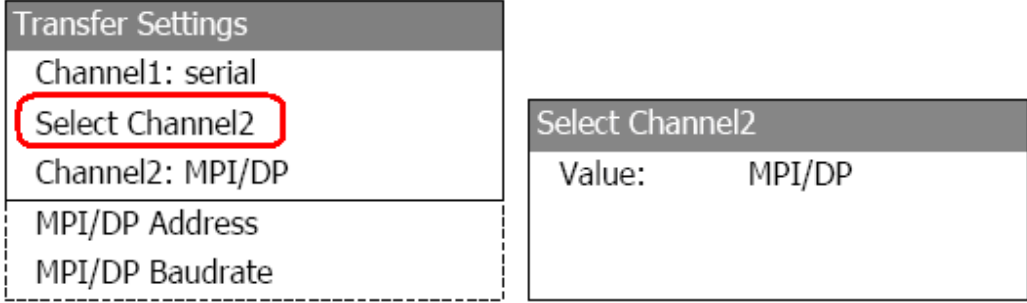

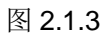

在 Transfer Setting 菜单中, 首先, 选择 Select Channel 2, 将其设置为 MPI/DP, 如图 2.1.3 所

示。

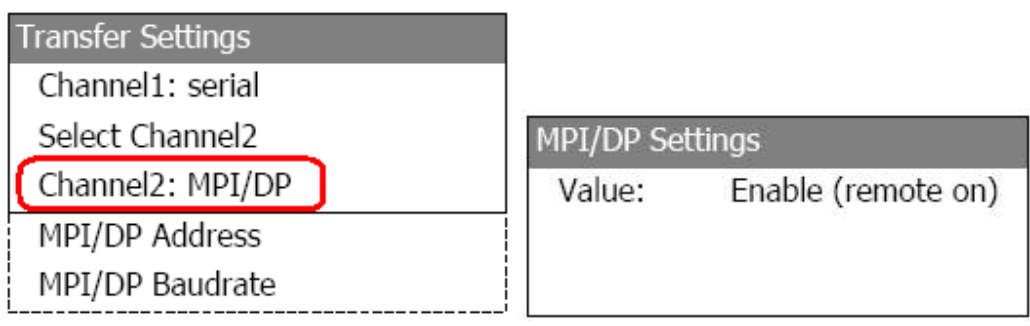

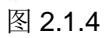

选择 Channel 2: MPI/DP, 将其设置为 Enable (remote on), 如图 2.1.4 所示。

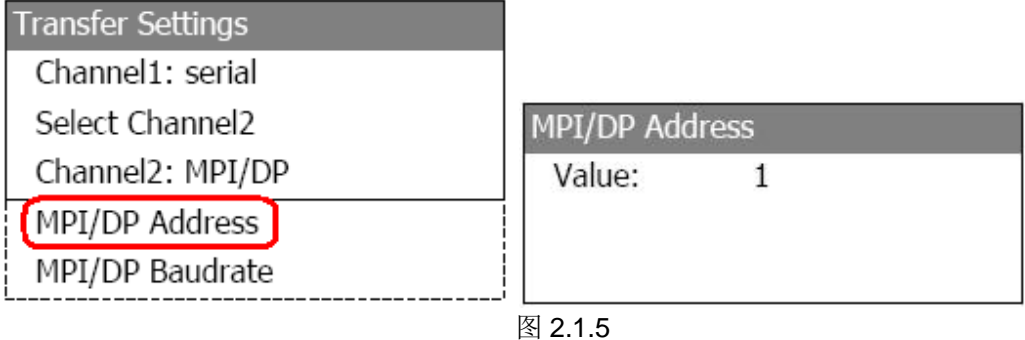

MPI 参数设置菜单, 选择 MPI/DP Address, 将其地址设置为1, 如图 2.1.5 所示。

| <b>Transfer Settings</b> |                 |             |
|--------------------------|-----------------|-------------|
| Channel1: serial         |                 |             |
| Select Channel2          | MPI/DP Baudrate |             |
| Channel2: MPI/DP         | Value:          | 187,5 kBaud |
| MPI/DP Address           |                 |             |
| MPI/DP Baudrate          |                 |             |

图 2.1.6

MPI 参数设置菜单, 选择 MPI/DP Baudrate, 将其设置为 187.5k, 如图 2.1.6 所示。 设置好参数后, ENTER 键进行参数保存, ESC 键退出到系统登陆画面如下图所示:

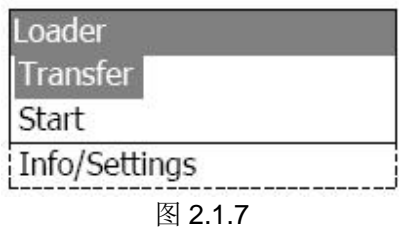

如图 2.1.7 所示, 选择 Transfer 选项, 画面显示 Connecting to host…。表明面板进入传送模式, 面板上设置完毕。

2. 下载计算机的相关设置

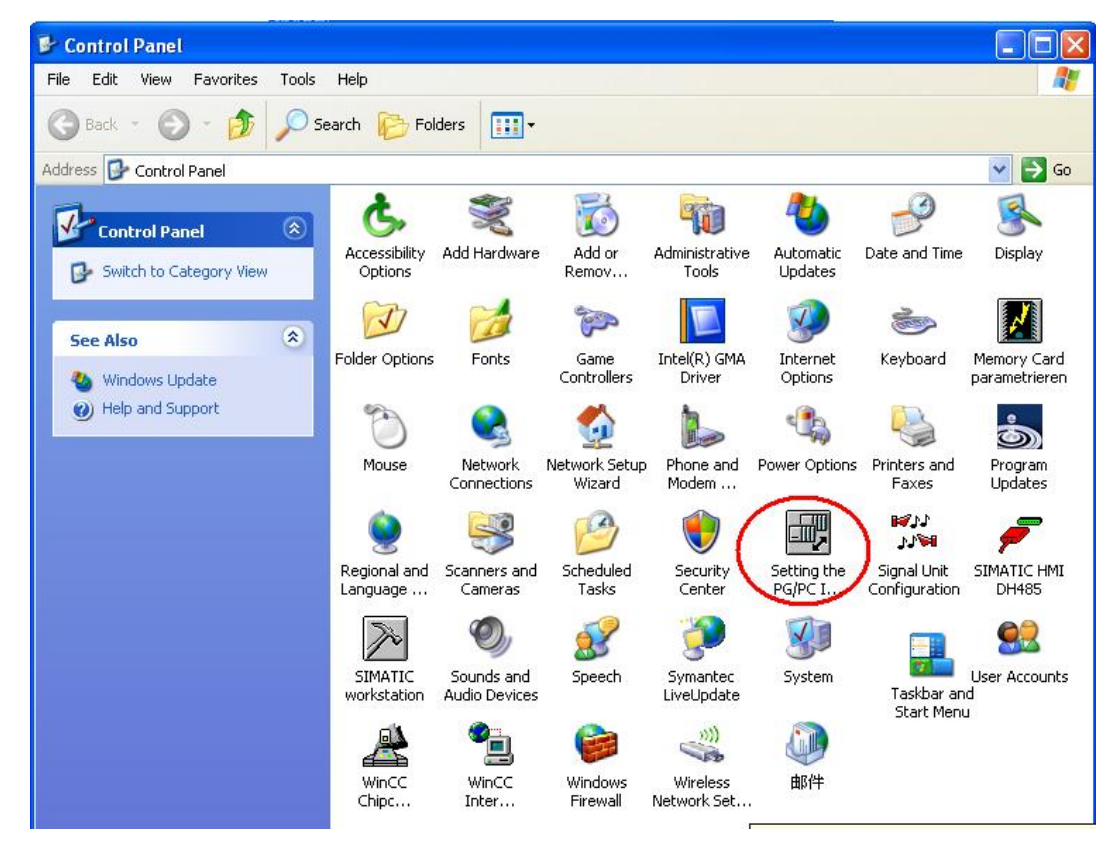

图 2.1.8

在下载计算机的控制面板中, 双击 Setting PG/PC Interface 图标,

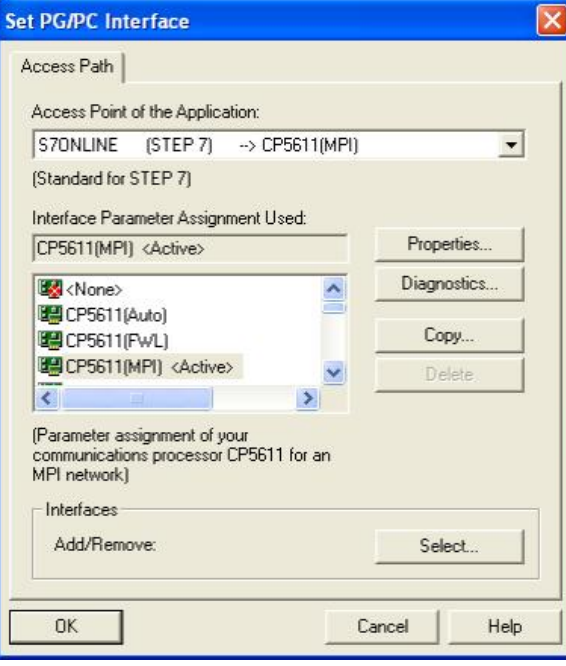

 $\overline{\mathbb{8}2.1.9}$ 

如图 2.1.9 中, 在 Access Point of the Application(应用程序访问点)的下拉列表选择 S7ONLINE (STEP 7), 在 Interface Parameters Assignment Used 中选择 CP5611 (MPI)。点击右侧的 Properties 按钮, 弹出如下对话框:

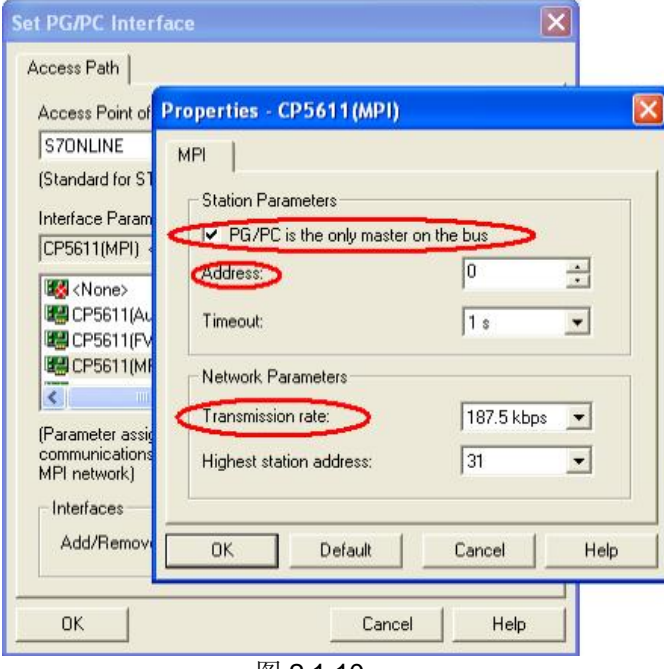

图 2.1.10

在图 2.1.10 中,勾选 PG/PC is the only master on the Bus,Address 地址指定为 0,一般下载计 算机的地址都为 0, 当然您也可以指定自己的地址, 但是需要**注意不能与在此网络上其他设备的** 

**MPI/Profibus 地址冲突, 因为 MPI/Profibus 的地址必须唯一。**指定 Transmission rate 为 187.5kbps, 此处, 波特率的设置要与面板中协议指定的波特率相同如图 2.1.6 所示。

#### 3. MPI/DP 通讯检测

点击 OK 按钮后保存设置, 点击图 2.1.9 所示的 Diagnostics…按钮, 进入诊断画面, 如下图所示:

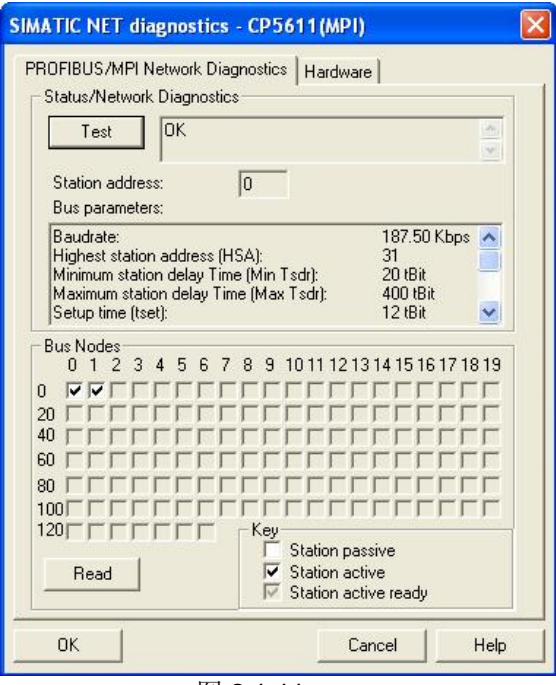

图 2.1.11

如图 2.1.11 所示, 点击 Test 按钮, 表明 CP5611 自身正常, 在 Bus Nodes 中可以看到此 MPI 网 络中的所有节点, 这里 0 表示 CP5611, 1 表示 OP77B 面板, 这里能够看到面板的节点, 表明 MPI 或 Profibus 通讯已经建立。如果无法看到面板的节点信息, 那么可能的原因有:

- 1. 面板没有切换到传送模式(如图 2.1.7 所示)
- 2. 面板的 MPI/Profibus 通讯参数设置错误, 检查地址和波特率设置。
- 3. 电缆故障
- 4. 与网络中的其他设备 MPI/Profibus 地址发生冲突。
- 4. WinCC flexible 软件中的设置

打开 WinCC flexible 软件, 建立 OP77B 新项目或者打开已有 OP77B 项目, 此处必须保证软件中 的设备类型和实际使用的设备类型相同。

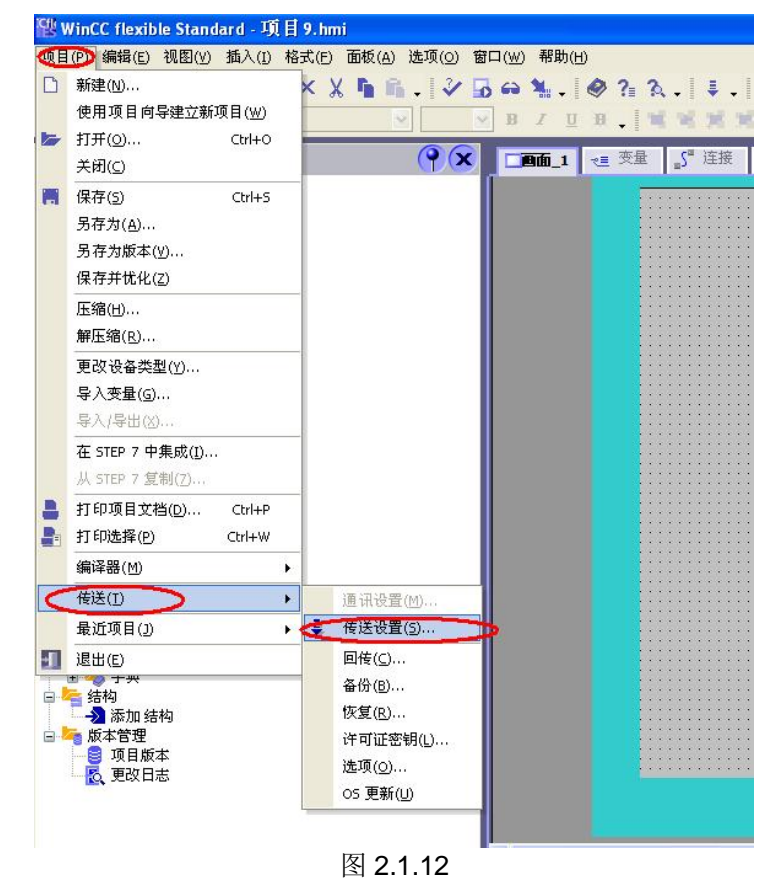

从"项目"→"传送"→"传送设置", 在弹出的对话框中, 设置如下:

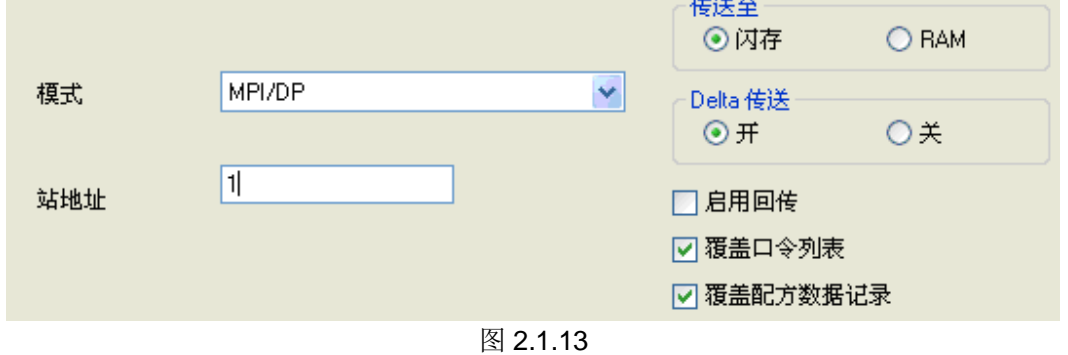

选择下载模式为 MPI/DP, 站地址输入面板的 MPI 或者 Profibus 地址号。点击下载, 在编译无错 误的情况下, 即可正常下载。

### **2.2 PC-Adapter** 电缆下载

### 2.2.1 下载要求

1. PC-Adapter 电缆要求

 $J$ 订货号: 6ES7972-0CA23-0XA0 (COM 口) 或者 6ES7972-0CB20-0XA0 (USB 口) 的电缆支 持下载。

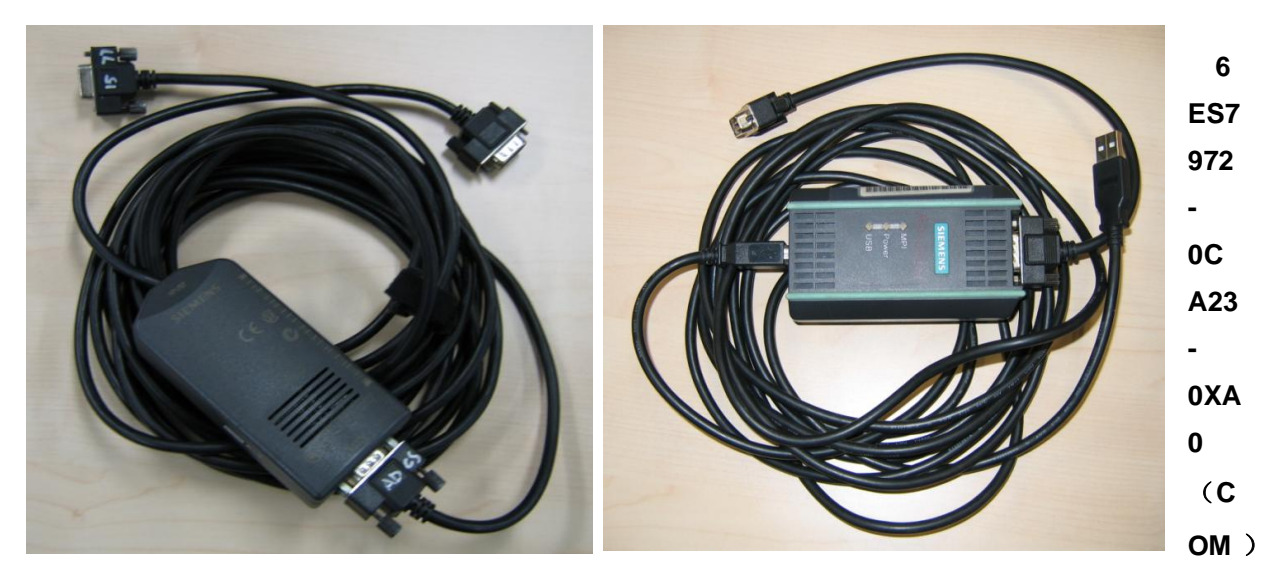

#### **6ES7972-0CB20-0XA0**˄**USB**˅

2. 如果是 USB 口的 PC-Adapter 必须安装驱动程序, 保证其能正常使用。

3. 电缆的物理连接及相应的参数配置正确。 此例中我们使用 USB 口的 PC-Adapter 进行下载。

#### 电缆连接方法:

特别提示: 对于某些类型的西门子面板, 例如: TP270, TP170A/B, MP270B, MP370 等, 包括新 款的 OP77B 不支持直接连接, 因为这些类型的面板不能对电缆进行供电, 需要从 PLC 端口借电, 所 以不支持直接连接下载。

首先,需要准备一根带 DP 接头(即总线连接器,如下图中的 3)和 4))的紫色 Profibus 电缆。 其中, 3) 为带编程口的总线连接器(DP 接头前端为9针, 背面有9孔插座), 4) 为普通的总线连 接器。 将 DP 接头 4) 连接到面板下部 IF1B 接口上, DP 接头 3) 连接到 CPU 的 MPI 口上;

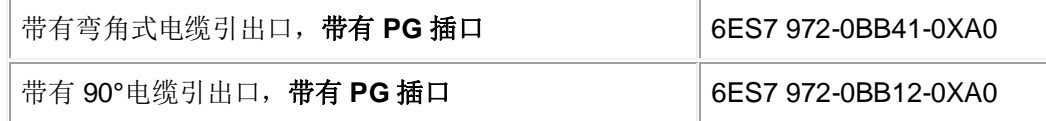

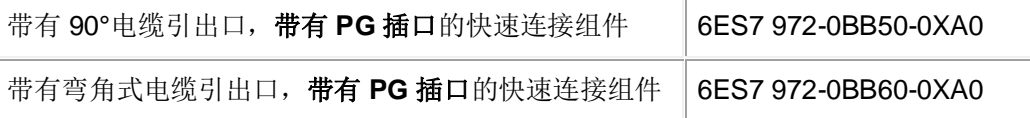

更详细的信息请参考, PROFIBUS 总线连接器:

http://support.automation.siemens.com/CN/view/en/19425126

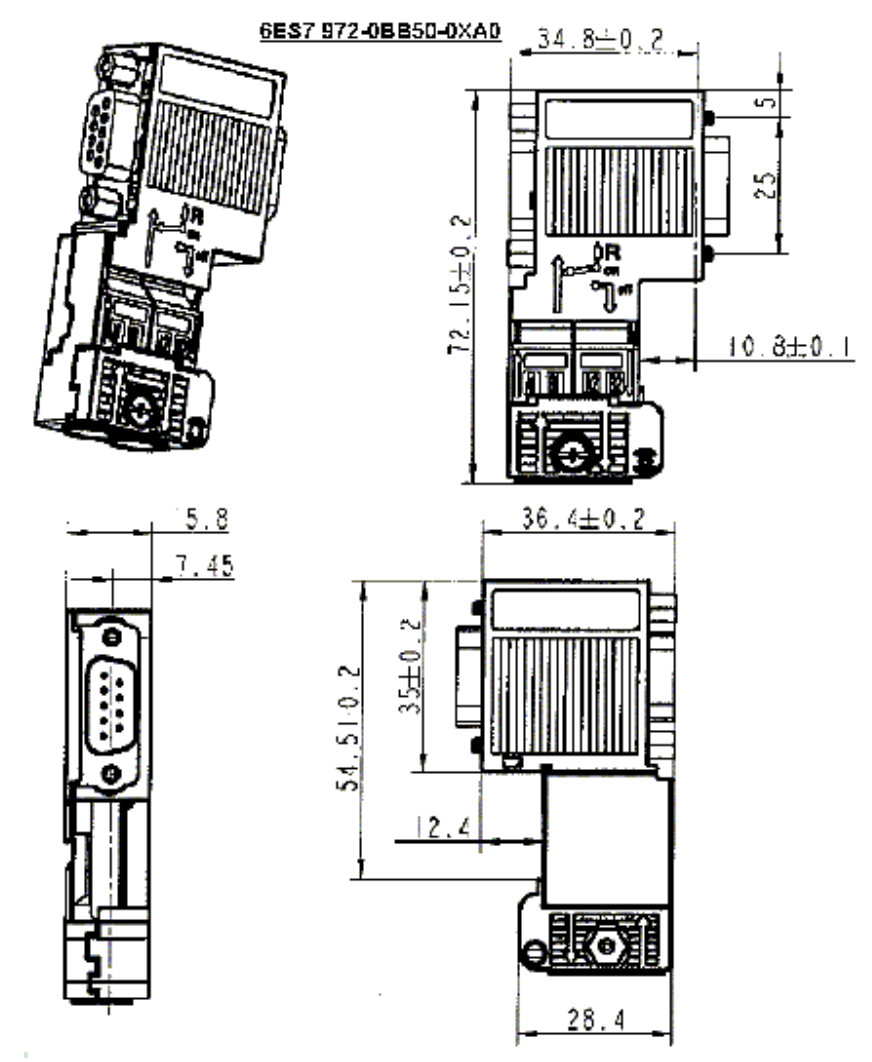

其次, 将 PC-Adapter 电缆的 USB 端连接到计算机的 USB 接口上, 另外串口端直接连接到 PLC 端紫色 Profibus 电缆带编程口的总线连接器 3) 上。如下图所示。

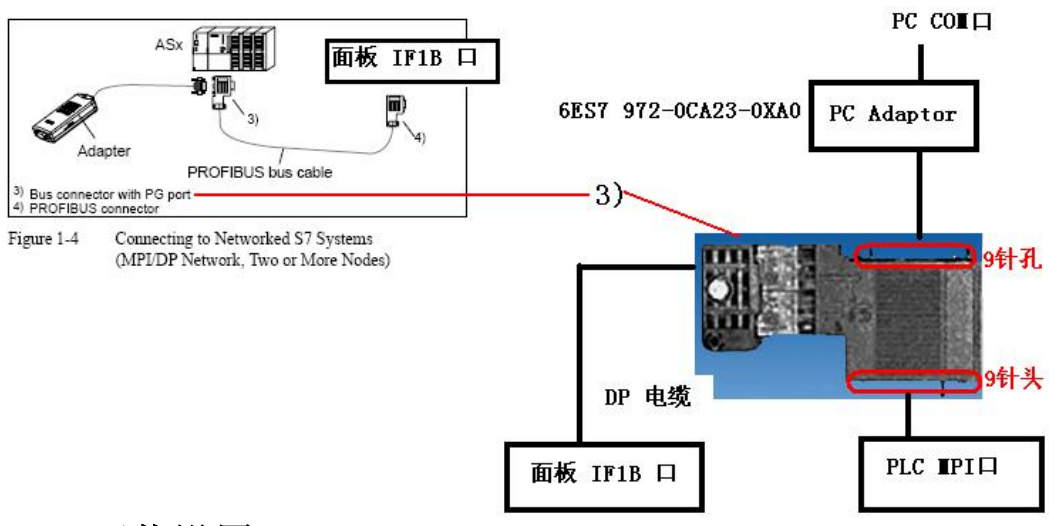

# 2.2.2 下载设置

- 1. OP77B 面板设置 同 2.1.2 节。
- 2. 下载计算机上的下载设置

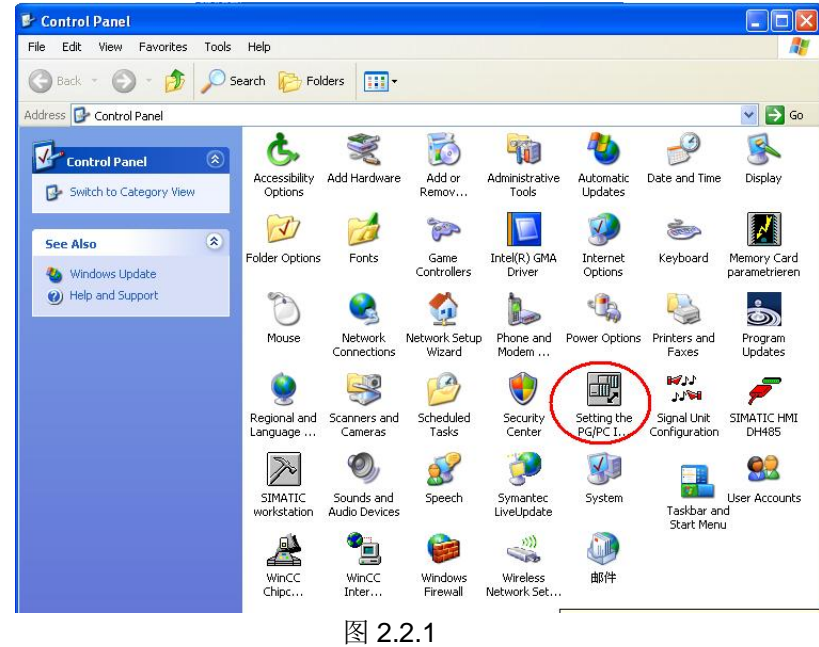

在下载计算机的控制面板中, 双击 Setting PG/PC Interface 图标,

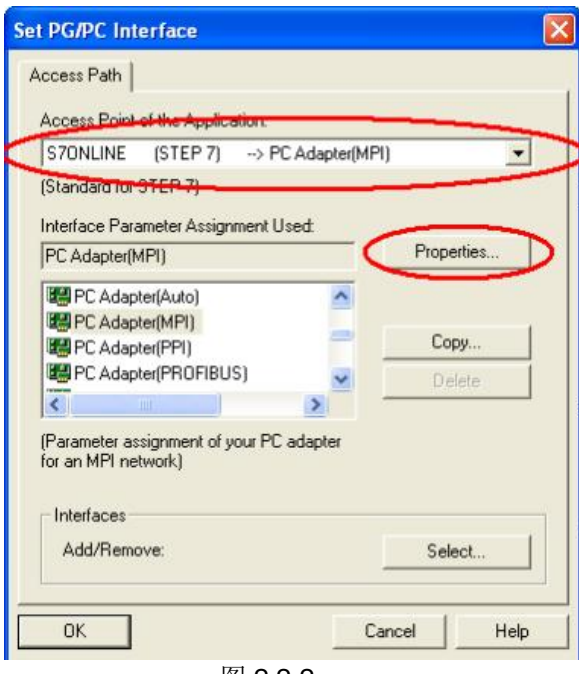

图 2.2.2

如图 2.2.2 中, 在 Access Point of the Application(应用程序访问点)的下拉列表选择 S7ONLINE (STEP 7), 在 Interface Parameters Assignment Used 中选择 PC Adpater (MPI)。点击右侧的 Properties 按钮, 弹出如下对话框:

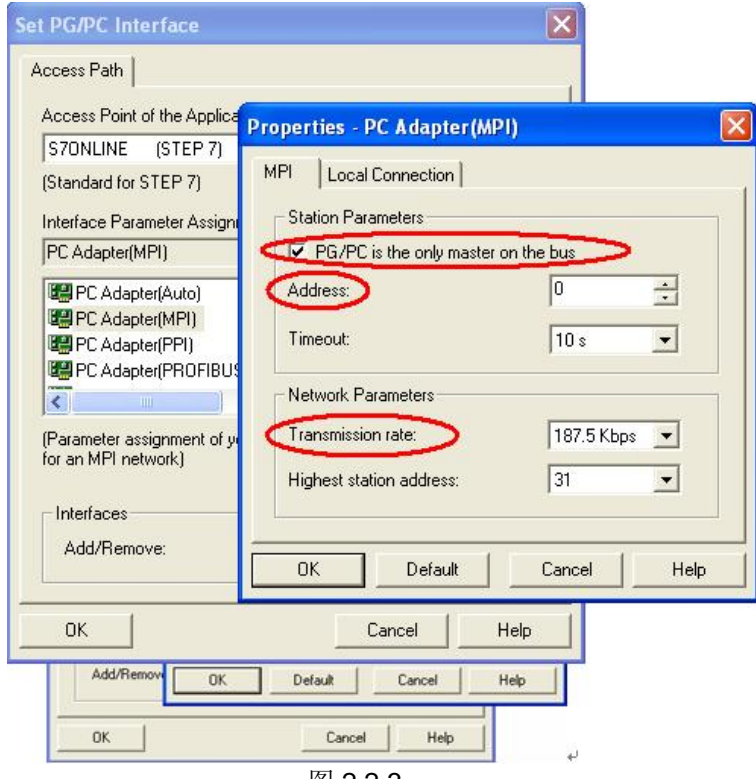

图 2.2.3

在图 2.2.3 中, 勾选 PG/PC is the only master on the Bus, Address 地址指定为 0, 一般下载计 算机的地址都为0, 当然您也可以指定自己的地址, 但是需要注意不能与在此网络其他设备的 **MPI/Profibus 地址冲突, 因为 MPI/Profibus 的地址必须唯一。**指定 Transmission rate 为 187.5kbps, 此处, 波特率的设置要与面板中协议指定的波特率相同如图 2.1.6 所示。

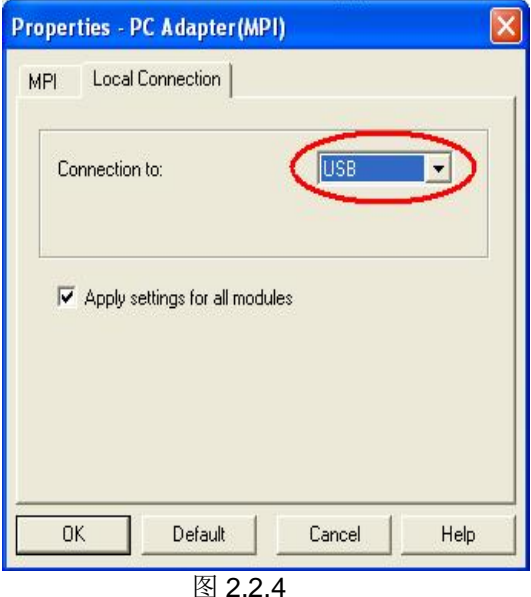

如图 2.2.4 所示, USB 口的电缆在 Local Connection 应当选择 USB。如果是 COM 口的 PC-Adpater 电缆, 您应当选择实际连接的计算机 COM 口, 例如 COM1, 注意, 如计算机本身没有 COM 口, 通过 USB 转换出来的 COM 口一般不支持下载, 视电缆的情况而定。

3. WinCC flexible 软件中的设置

打开 WinCC flexible 软件, 建立 OP77B 新项目或者打开已有 OP77B 项目, 此处必须保证软件中 的设备类型和实际使用的设备类型相同。

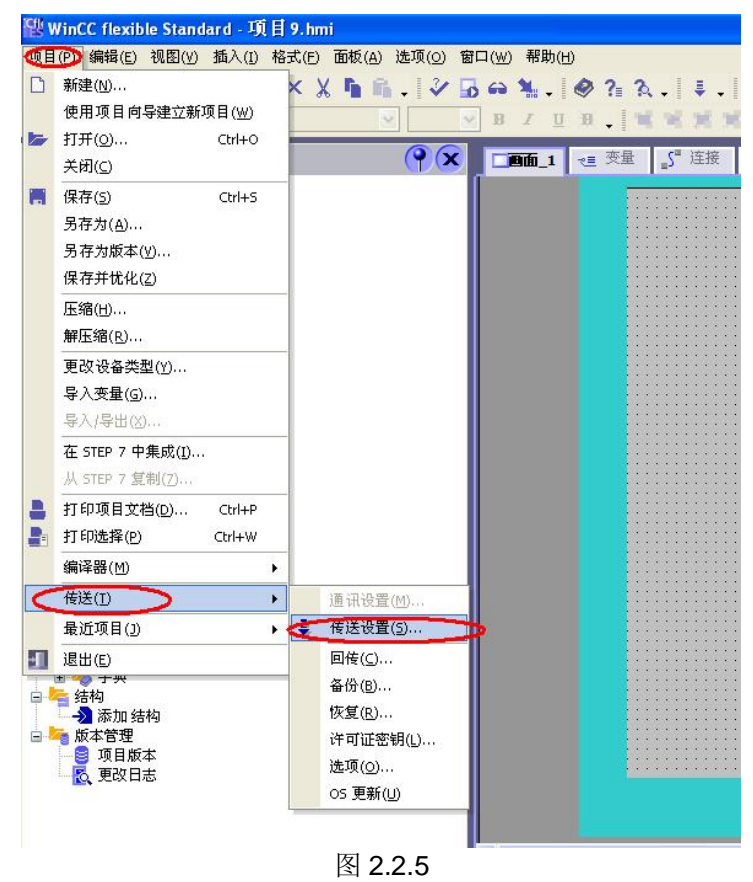

从"项目"→"传送"→"传送设置",在弹出的对话框中图 2.2.6,设置如下:

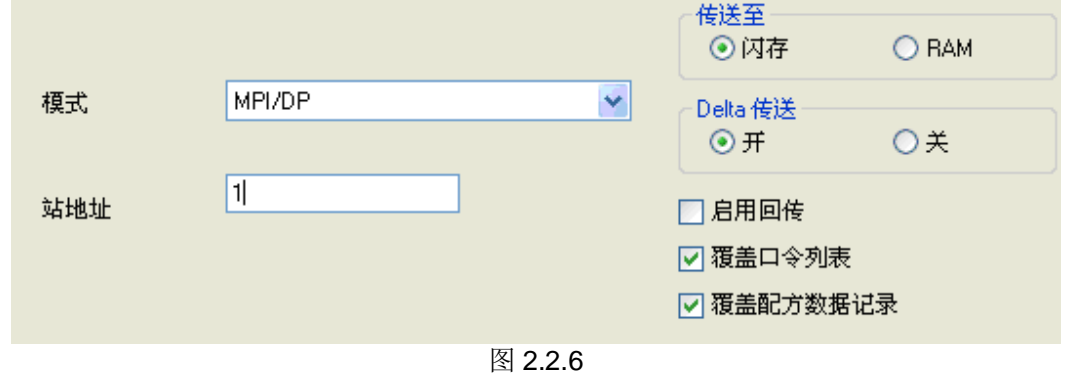

选择下载模式为 MPI/DP, 站地址输入面板的 MPI 或者 Profibus 地址号, 这里我们输入面板地址 1, 点击下载, 在编译无错误的情况下, 即可正常下载。

### **3. Channel2 USB 电缆下载方式**

### 3.1 下载要求

#### 1. USB 下载电缆

如果希望使用USB 电缆进行下载, 那必须使用 USB (主-对-主) 电缆。普通的 USB 电缆是不支 持对面板下载的, 如下图所示, USB(主对主)电缆的具有芯片, 注意: 西门子没有提供 USB (主对主) 电缆, 经同事测试, 使用 PL2501 及 PL-2301 芯片的 USB (主对主) 电缆可以用来下载, 但这些电缆在 市面上极难买到, 因此不推荐使用 USB 方式对面板进行下载。

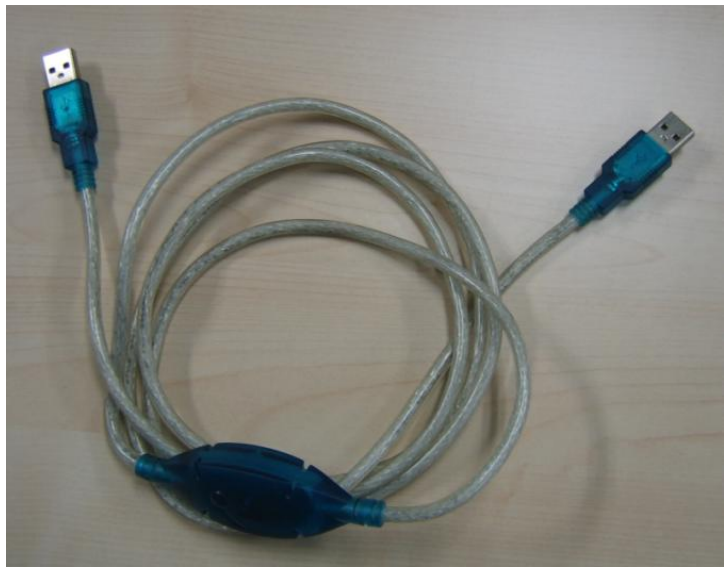

USB (主对主) 电缆

2. 安装 USB 电缆驱动程序

为了能够正常下载,我们必须安装 USB 电缆的驱动程序,这里需要注意的是您必须安装 ProTool 或 者 WinCC Flexible 软件自带的驱动程序, 否则无法通过 USB 电缆下载程序。对于不同版本的 WinCC flexible 软件驱动程序的放置位置不同。

USB 驱动程序存储地址: ProTool V6.0 SP2 或者 SP3 光盘 盘符: \Driver\USB\WinXP\

WinCC flexible 2004 和更高版本, CD2/2

盘符: \Support\DeviceDriver\USB\WinXP\

WinCC flexible 2007 和更高版本, DVD

盘符: \CD\_3\Support\DeviceDriver\USB\WinXP\

#### 电缆连接方法:

USB 电缆的一端连接到计算机 USB 接口上, 另一端直接连接到面板下部 USB 接口上。

#### 安装 USB 驱动程序

连接 USB 主对主电缆一端插入计算机的 USB 接口, 此时, 系统会发现新硬件, 并弹出新硬件向 导。如下图所示:

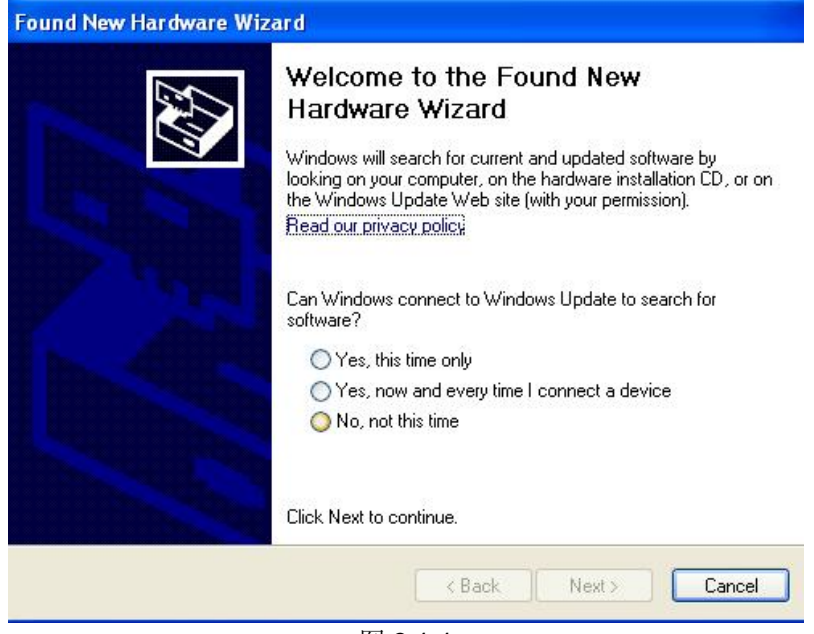

图 3.1.1

选择"No, not this time", 点击 Next。系统弹出一个新的对话框, 如下图所示, 选择"Install from a list or specific location(Advanced)".

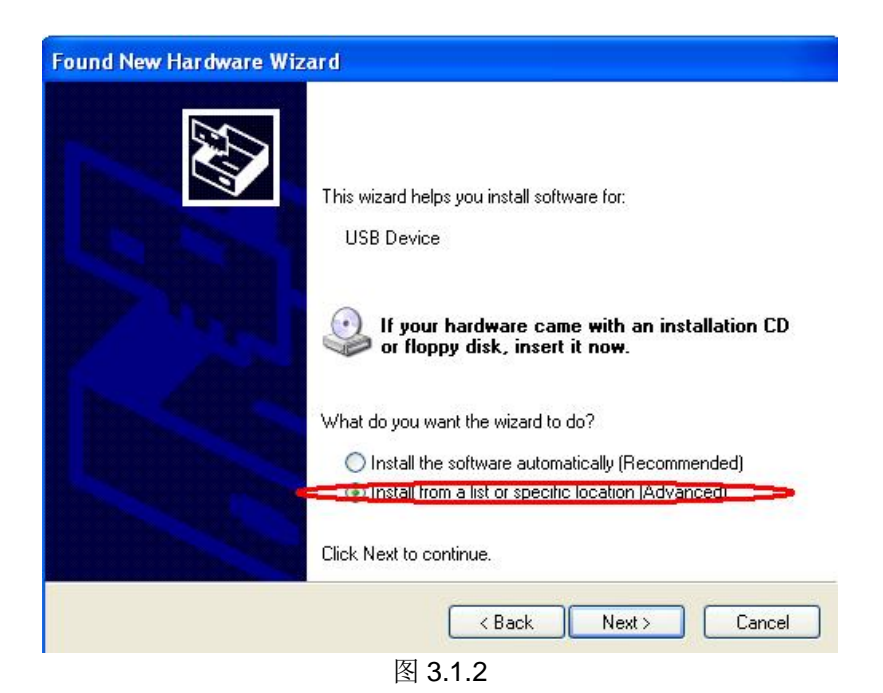

点击 Next 按钮, 如下图所示。

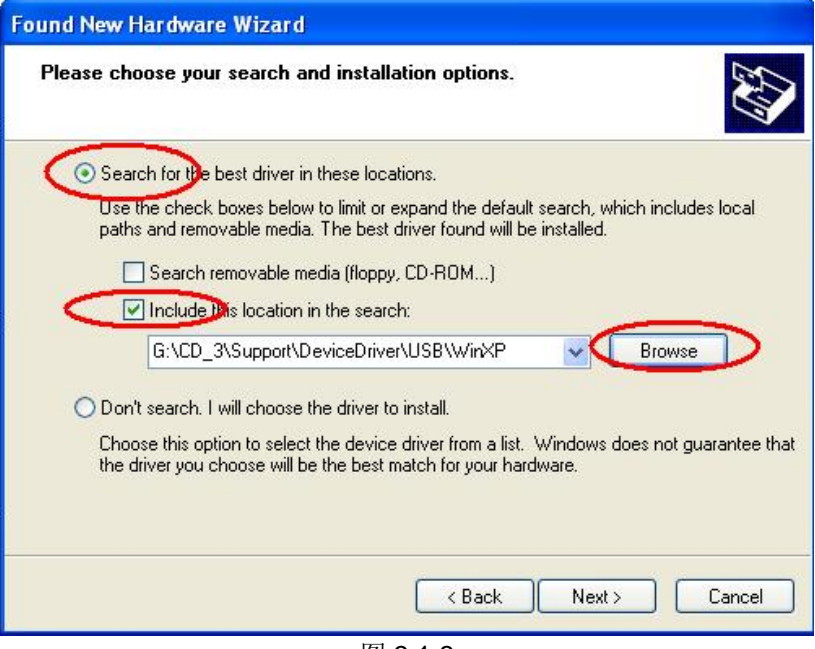

图 3.1.3

指定驱动程序的存储位置, 例如此处我们指定的 WinCC flexible 2007 的 USB 驱动程序存储位置。 点击 Next 路径。系统弹出下列对话框, 图 3.1.4 所示, 这里我们选择 Continue Anyay 按钮, 继续安 装

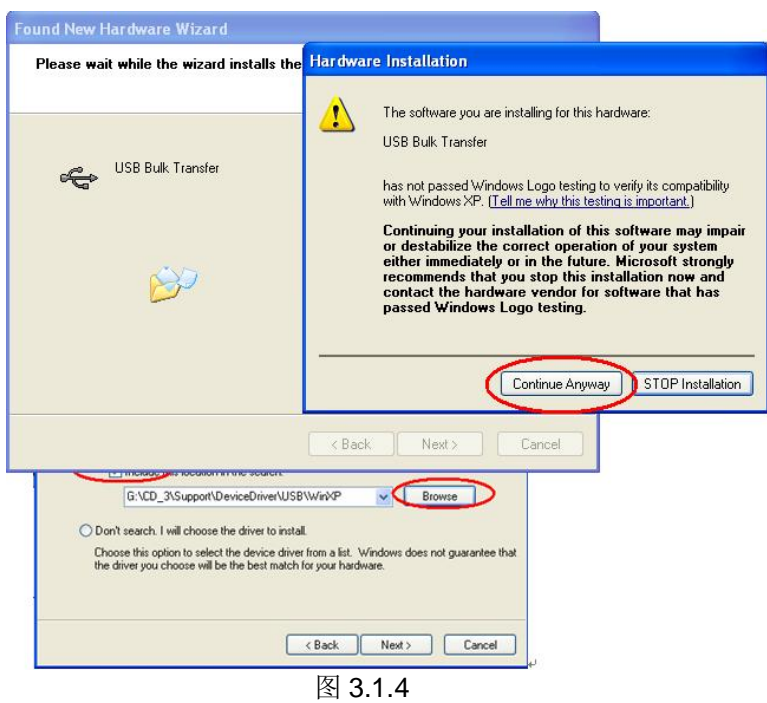

**Found New Hardware Wizard** Completing the Found New Hardware Wizard The wizard has finished installing the software for: USB Bulk Transfer  $\mathbf{G}$ Click Finish to close the wizard.  $\langle$  Back Finish Cancel

图 3.1.5

直到如图 3.1.5 所示, USB 驱动程序安装完成。

3. 所下载的西门子面板具有 USB 接口 连接 USB 电缆到面板的 USB 接口上即可。

# 3.2 下载设置

1. OP77B 面板(此例使用 OP77B)上的设置。

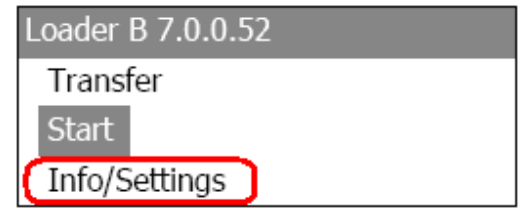

图 3.2.1

OP77B 上电后, 进入 Windows CE 操作系统, 弹出菜单, 如图 3.2.1 所示, 选择 Info/Settings 选 项,如图所示。

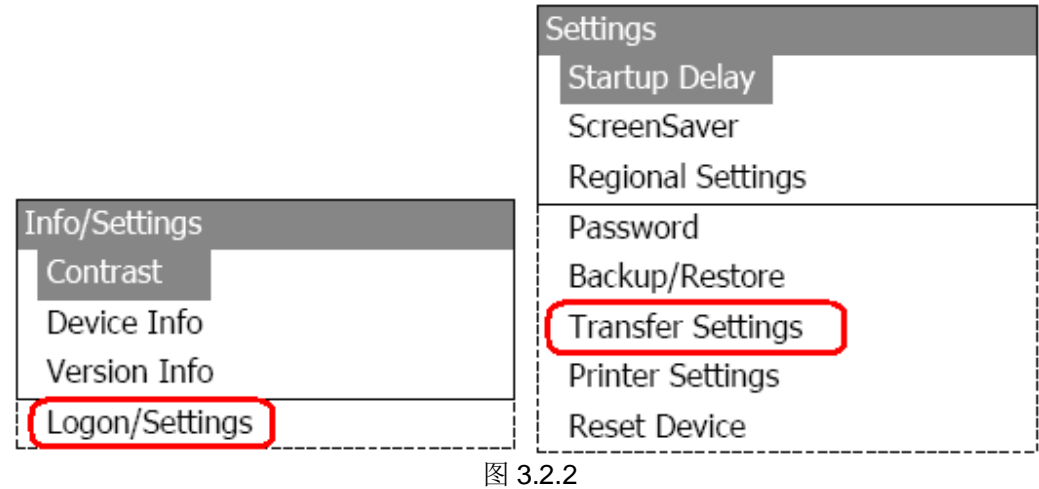

进入 Logon/Settings, 选择 Transfer Settings, 如图 3.2.2 所示。

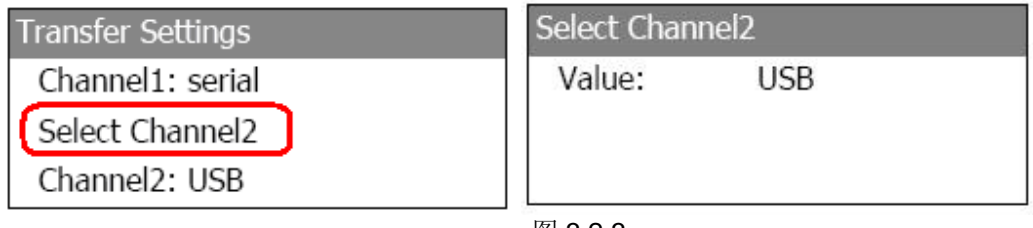

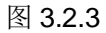

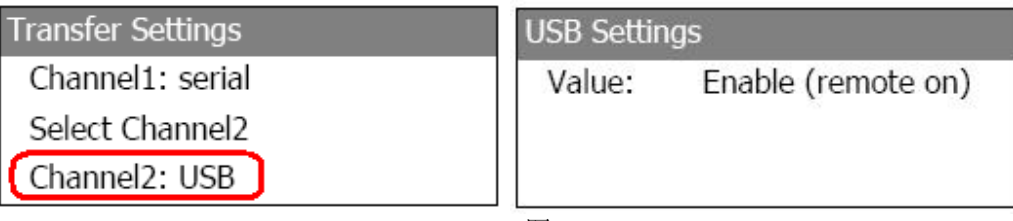

图 3.2.4

选择 Cannel 2 的下载设置为 USB; 设置 USB 选项为 Enable (Remote On),如图 3.2.3 和图 3.2.4。 设置好参数后, ENTER 键进行参数保存, ESC 键退出到系统登陆画面如下图所示:

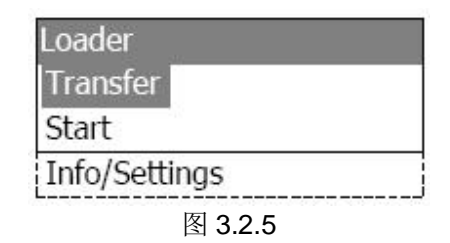

如图 3.2.5 所示, 选择 Transfer 选项, 画面显示 Connecting to host…。表明面板进入传送模式, 面板上设置完毕。

2. WinCC flexible 软件中的设置

打开 WinCC flexible 软件, 建立 OP77B 新项目或者打开已有 OP77B 项目, 此处必须保证软件中 的设备类型和实际使用的设备类型相同。

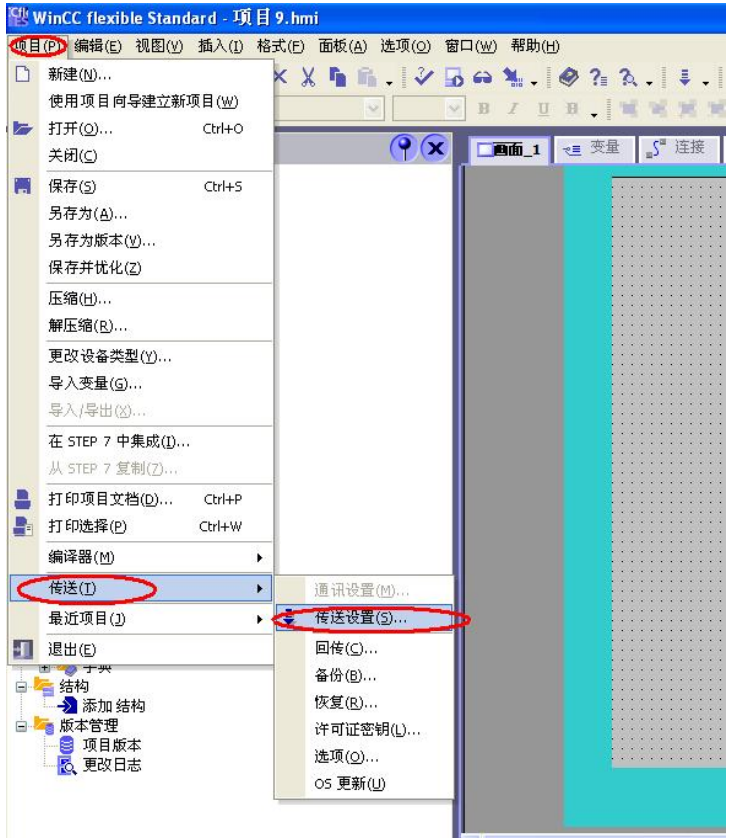

图 3.2.6

从"项目"→"传送"→"传送设置", 在弹出的对话框中, 设置如下:

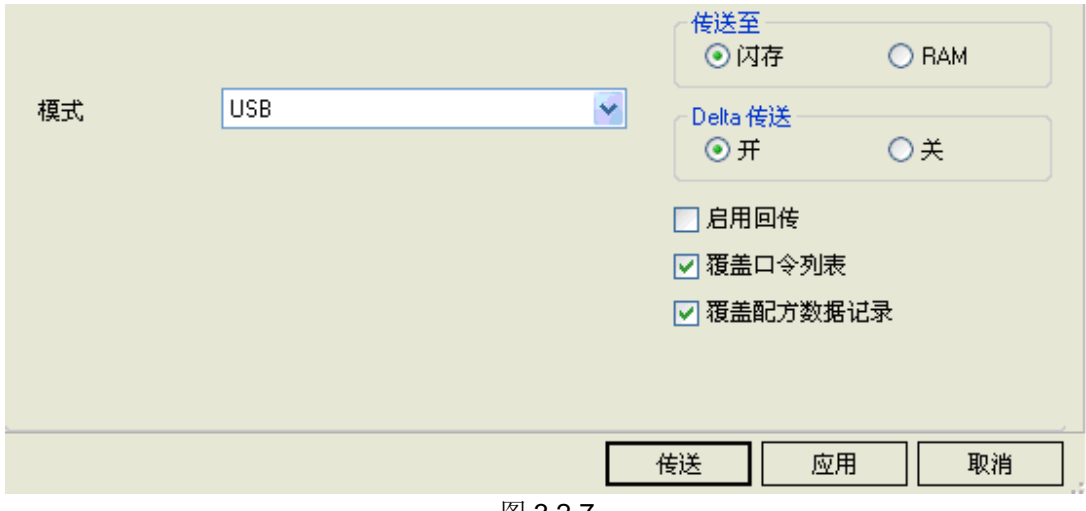

图 3.2.7

选择下载模式为USB,至此,点击下载即可将您的项目下载到面板中。

### **4. OS 更新设置**

### 4.1 在什么样的情况下,您需要更新面板的操作系统

在下列情况下您需要更新面板的 OS。

- 1. WinCC flexible 软件的镜像文件版本高于或者低于面板中的 OS 镜像文件版本。
- 2. 使用 ProTool 编辑和下载的面板, 当您更换软件 WinCC flexible 后, 如果您希望下载程序, 那么 您必须更新面板的 OS.
- 3. WinCC flexible 软件版本升级后, 您希望使用更新的 OS 镜像文件。
- 4. 面板的 OS 损坏,无法进入操作系统的情况(此时须要进行恢复出厂设置的 OS 更新)

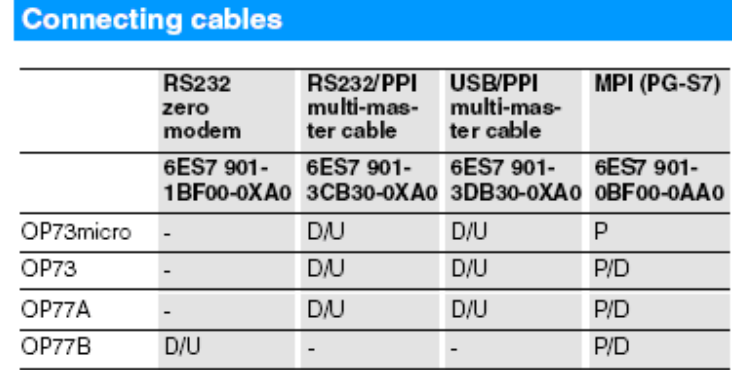

P = 面板与 PLC 的连接电缆

 $D =$  下载(下载项目,更新操作系统--普通 OS 更新)

U = 引导更新(用于操作系统丢失或损坏后的系统恢复--恢复出厂设置)

### 4.2 如何更新面板的 OS (普通 OS 更新)

更新要求:

- 1. 建立组态计算机和面板的连接
- 2. WinCC flexible 软件中的设置

对于 OP77B 面板, 执行一般 OS 更新, 您可以使用 CP5611+MPI 电缆, PC-Adapter 电缆等连接 方式, 设置可以参考 2.1 节 2.2 节所述。

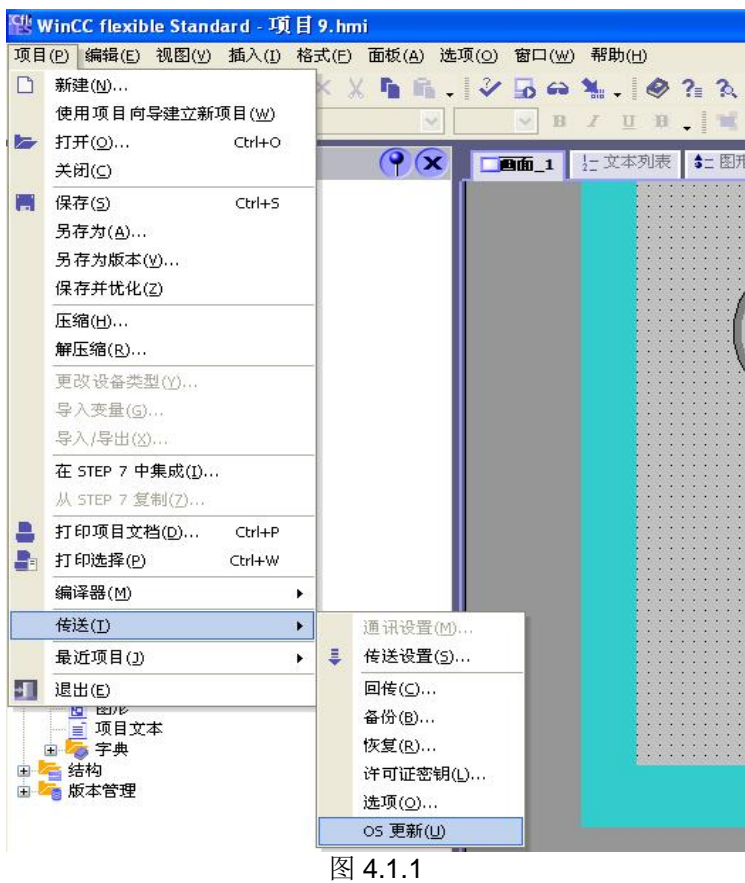

建立连接后, 在"项目"→"传送"→" OS 更新(U)", 会弹出系统对话框, 如下图 4.1.2 所示。

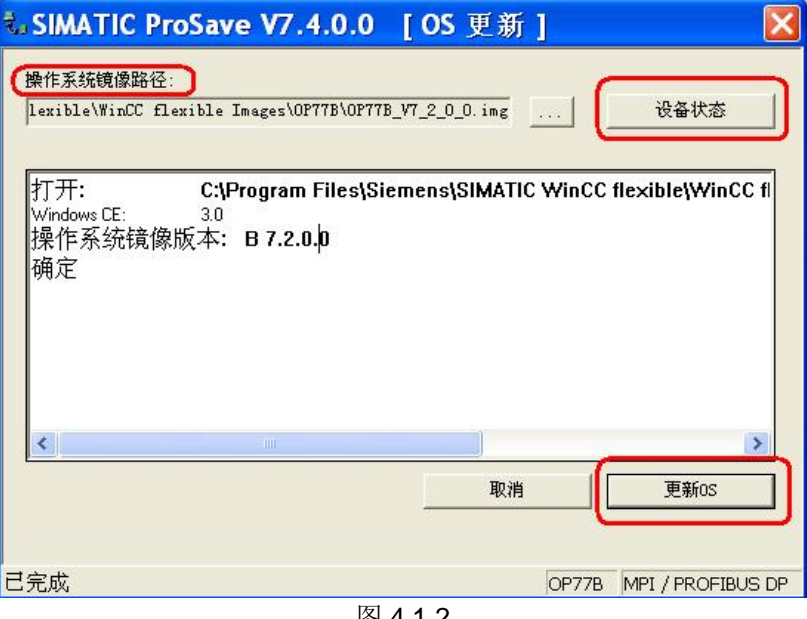

图 4.1.2

OS 更新对话框包含如下信息:

操作系统镜像路径: 指出 WinCC flexible 软件存放该类型设备的镜像文件,

默认的路径为: C:\Program Files\Siemens\SIMATIC WinCC flexible\WinCC flexible Images\OP77B\OP77B\_V7\_2\_0\_0.img

点击"…"按钮可进入选择路径对话框,从而选择正确的镜像文件。

### 注意: 如果您的计算机同时安装有 ProTool 软件, 那么此处的路径有可能是 ProTool 软件的镜 像文件路径, 所以要格外注意。

设备状态按钮: 点击后, 在连接正常的情况下, 可以显示目前面板上的镜像文件的版本等信息, 借用此功能可以检测是否通讯连接正常与否。如下图 4.1.3 所示:

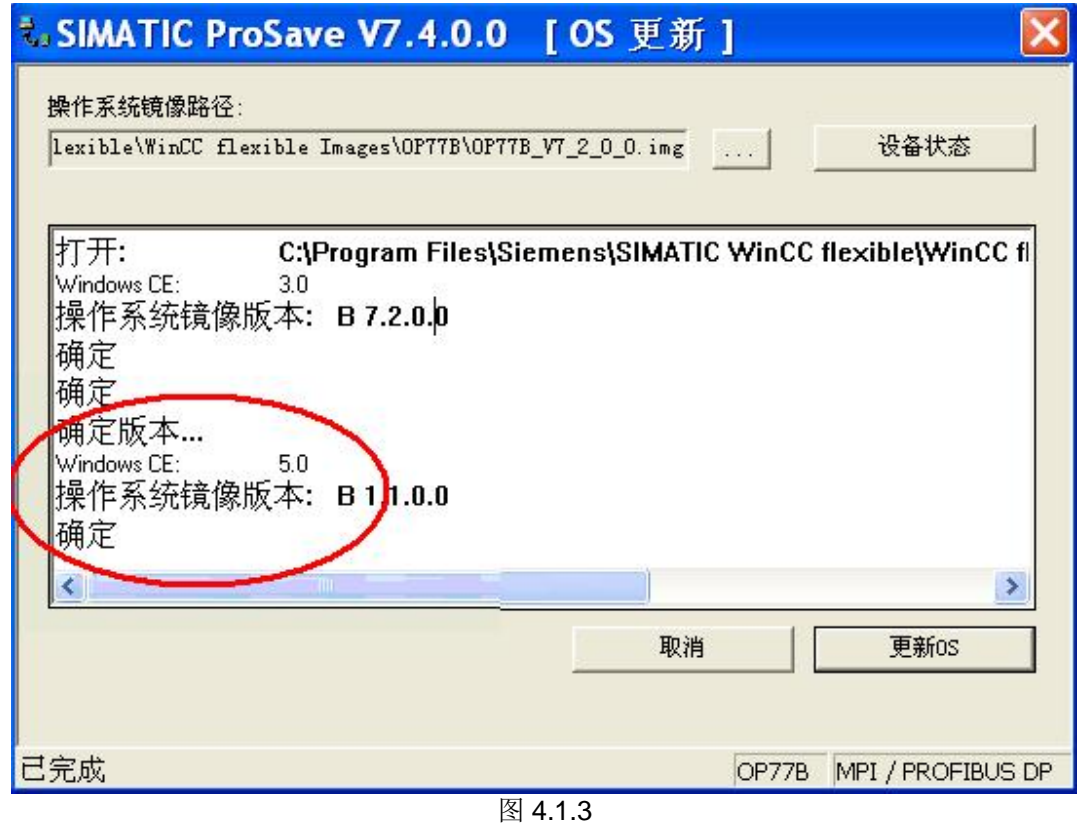

点击"更新 OS"按钮, 系统弹出如下警告信息, 如果您确实要做更新 OS 的操作, 那么点击 "是", 否则, 点击"否"。

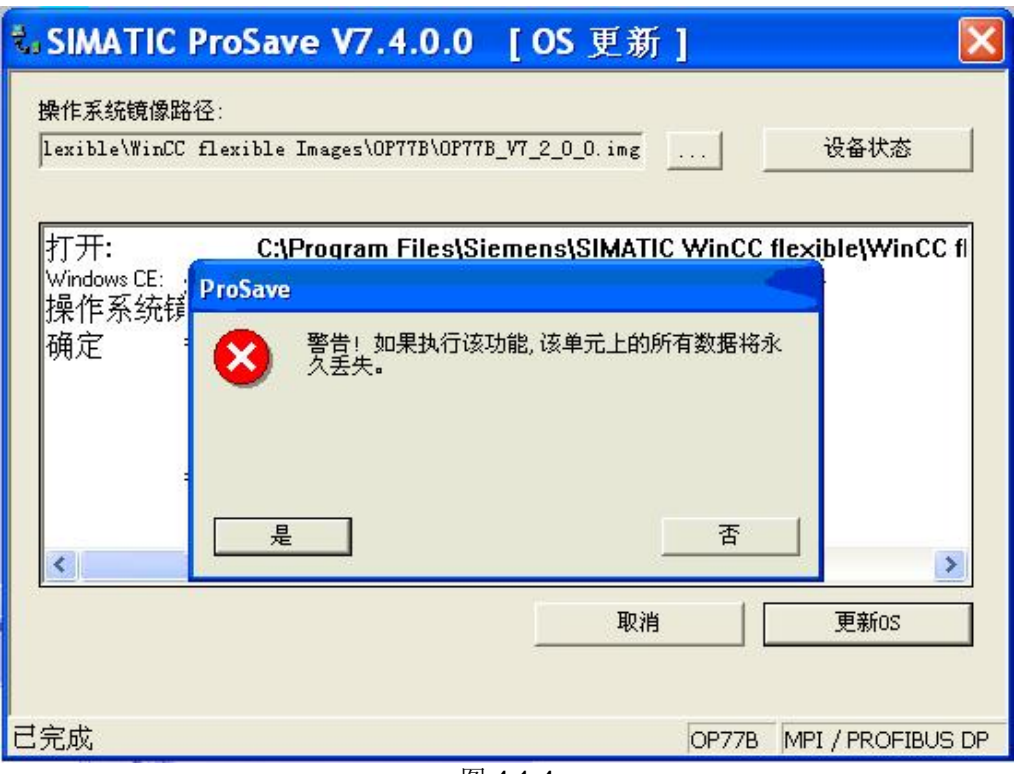

图 4.1.4

点击"是"按钮后,系统将用 WinCC flexible 软件中的镜像文件更新面板上的镜像文件,如下图 所示:

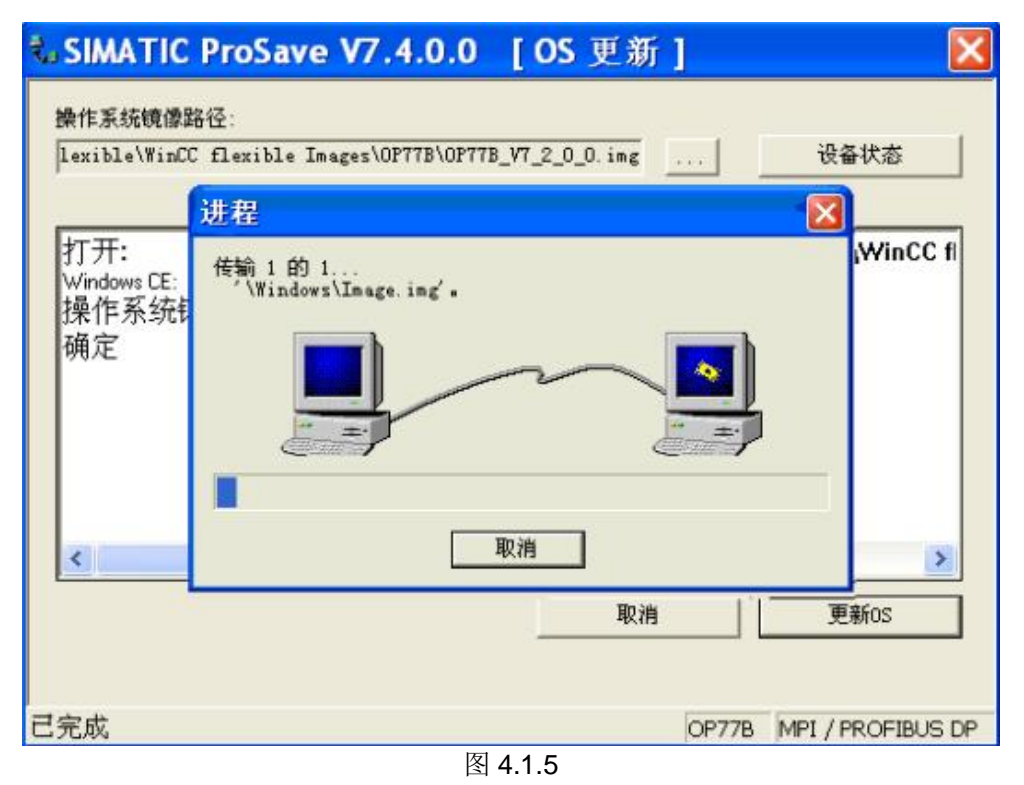

#### 注意: 在 OS 更新过程中请勿断电, 非特殊原因也不要点击取消按钮。

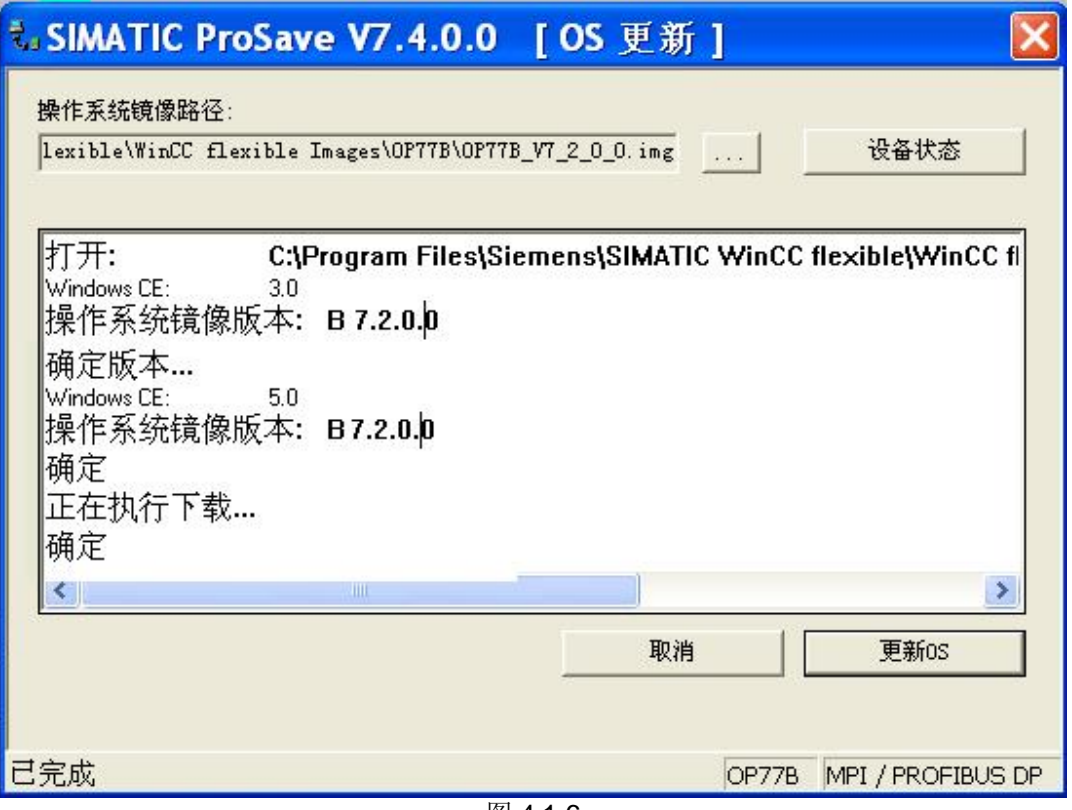

图 4.1.6

系统再次显示面板的镜像版本信息,表明OS 更新完成。

### 4.3 如何更新面板的 OS (恢复出厂设置)

#### 更新要求:

如果希望执行恢复出厂设置的 OS 更新操作, 请注意: OP77B 只能使用 RS232 串口电缆, 其他 下载电缆不支持带恢复出厂设置的 OS 更新操作。参数设置可以参考1.1 节所述。

#### 操作设置:

1. 打开 WinCC flexible 软件, 建立 OP77B 新项目或者打开已有 OP77B 项目, 此处必须保证软 件中的设备类型和实际使用的设备类型相同。选择路径如下图 4.2.1 所示:

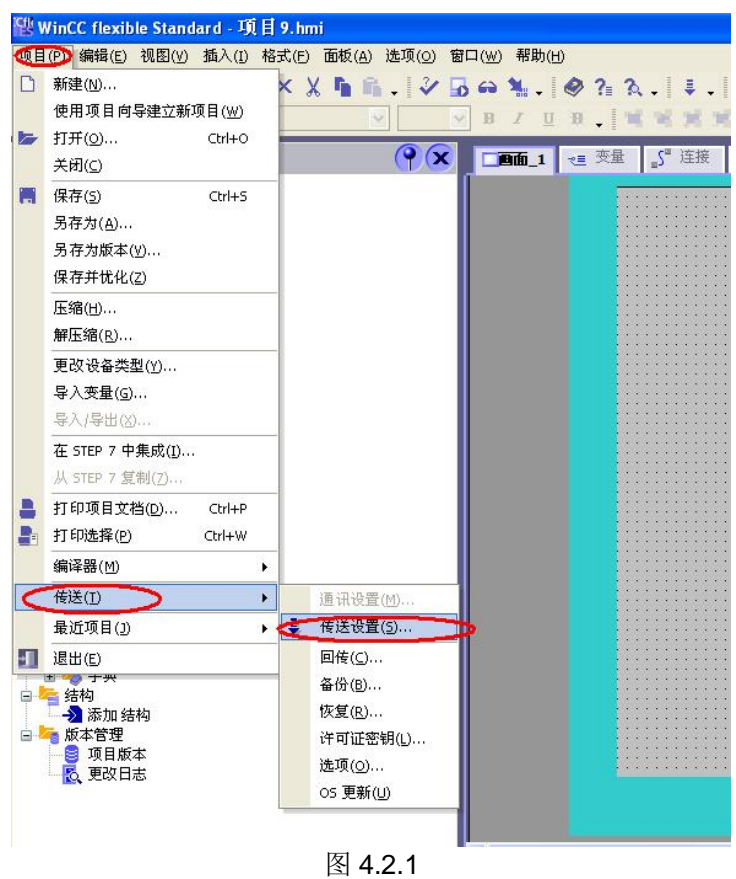

从"项目"→"传送"→"传送设置", 在弹出的对话框中, 设置如下:

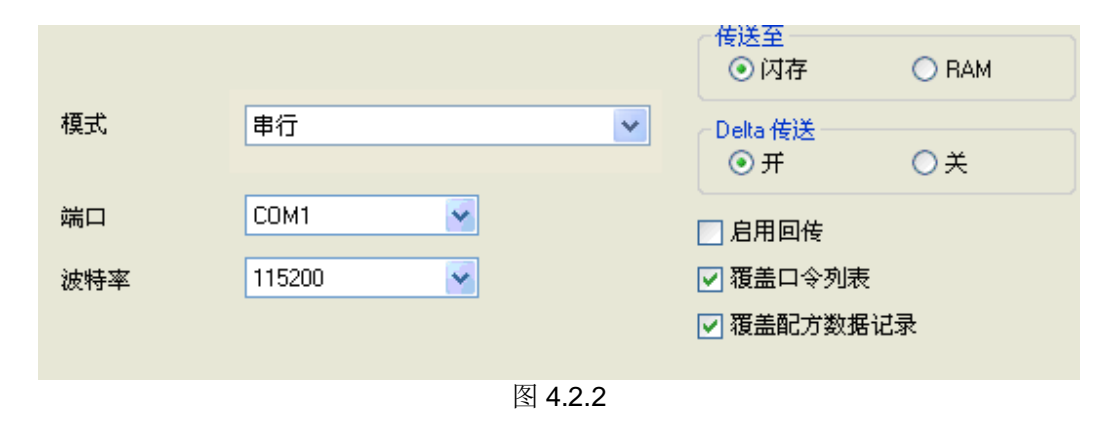

设置"传送设置"完成后,进入"项目"→"传送"→"OS 更新(U)", 如下图 4.2.3 所示。

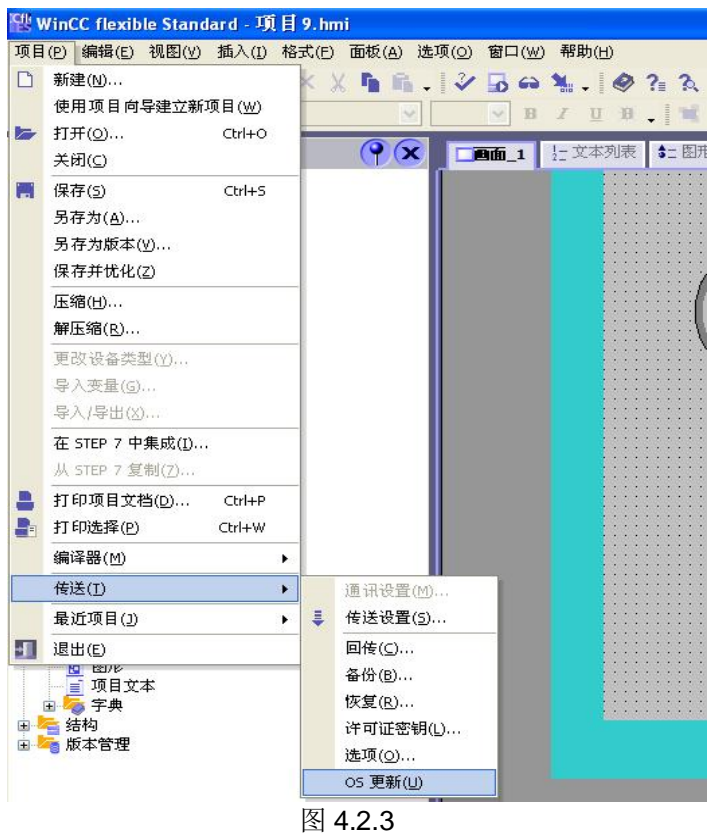

系统弹出对话框, 如图 4.2.4 所示, 会看到"恢复出厂设置"的选项, 如果您无法看到该选项选 择框, 那么请确认是否选择下载模式为"串口", 如果是其他模式, 则看不到该选项框。勾选后, 注 意不要做任何的操作,我们来设置面板。

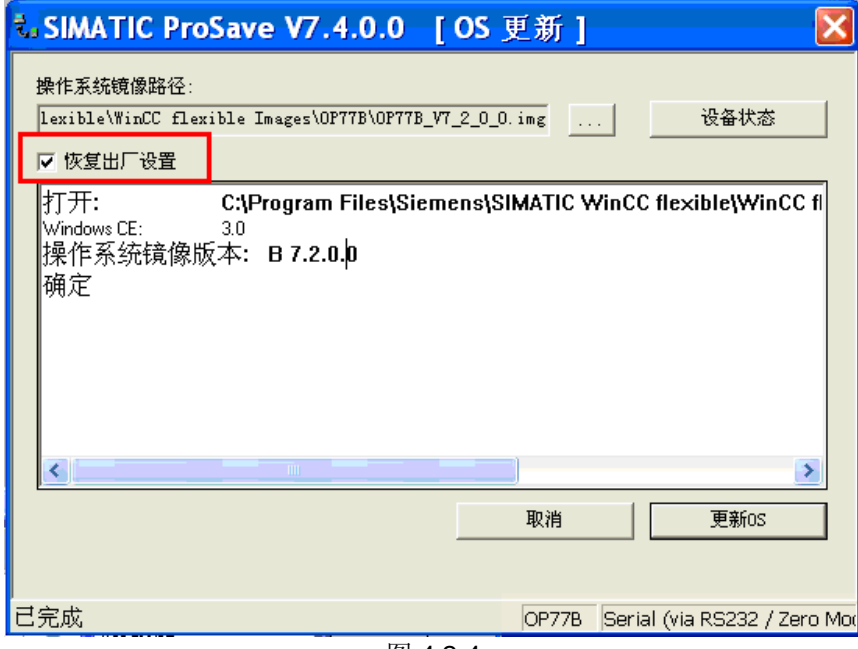

图 4.2.4

### 设置面板

保持计算机与面板 RS232 串口电缆连接, 同时关闭面板的电源, 即断电。面板断电后, 点击图 4.2.4 图片中的"更新 OS"按钮。

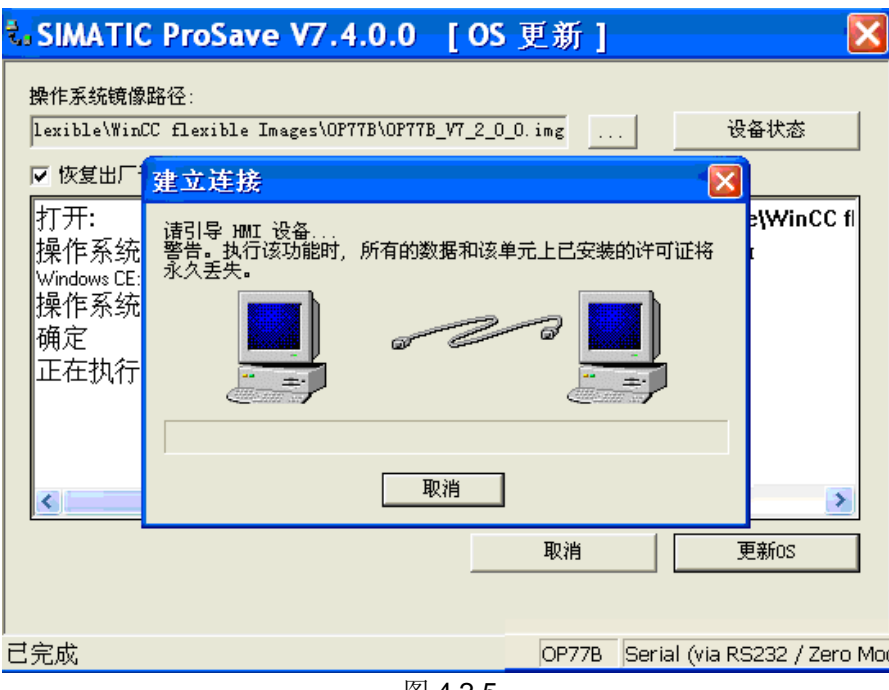

图 4.2.5

此时系统将弹出对话框, 显示"请引导 HMI 设备...", 看到该对话框后, 立即给面板恢复电源, 即上电,稍作等待后, 计算上将看到如下显示:

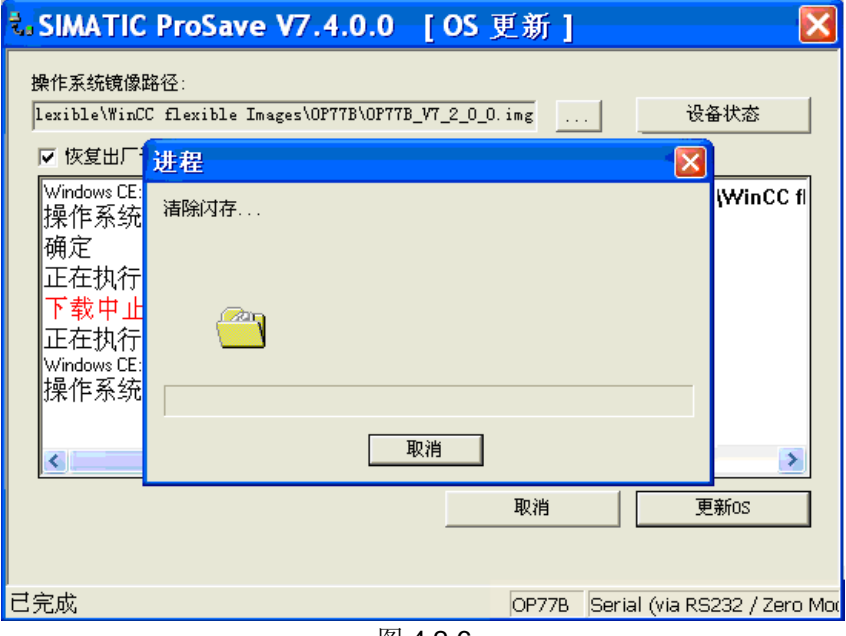

图 4.2.6

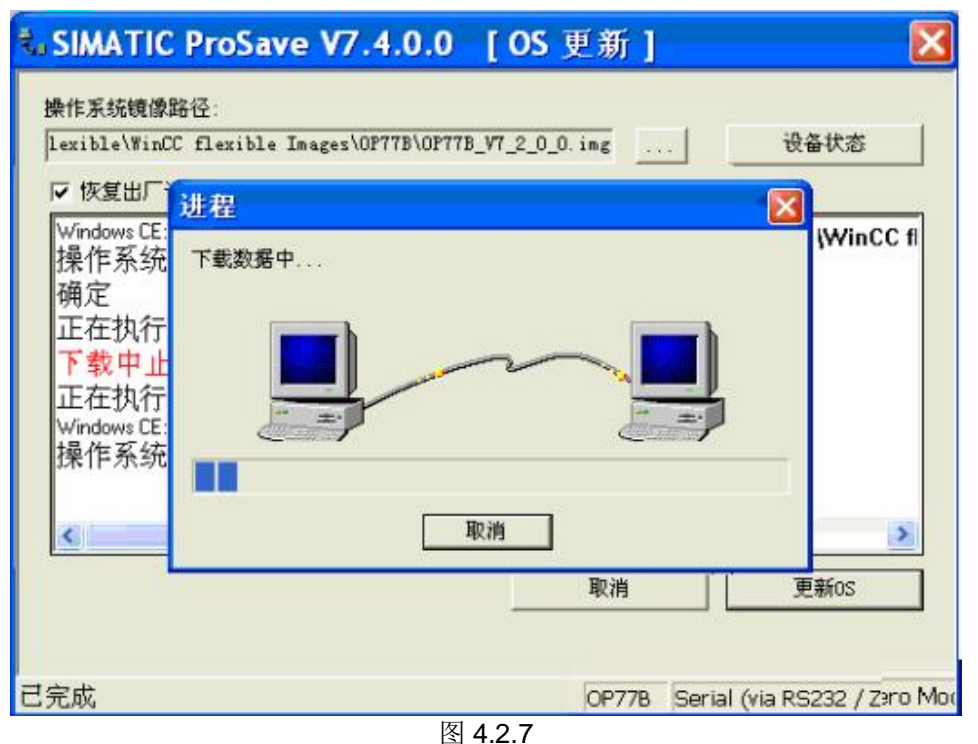

弹出提示框, 再次提示"请引导 HMI 设备...", 面板再次重新启动。

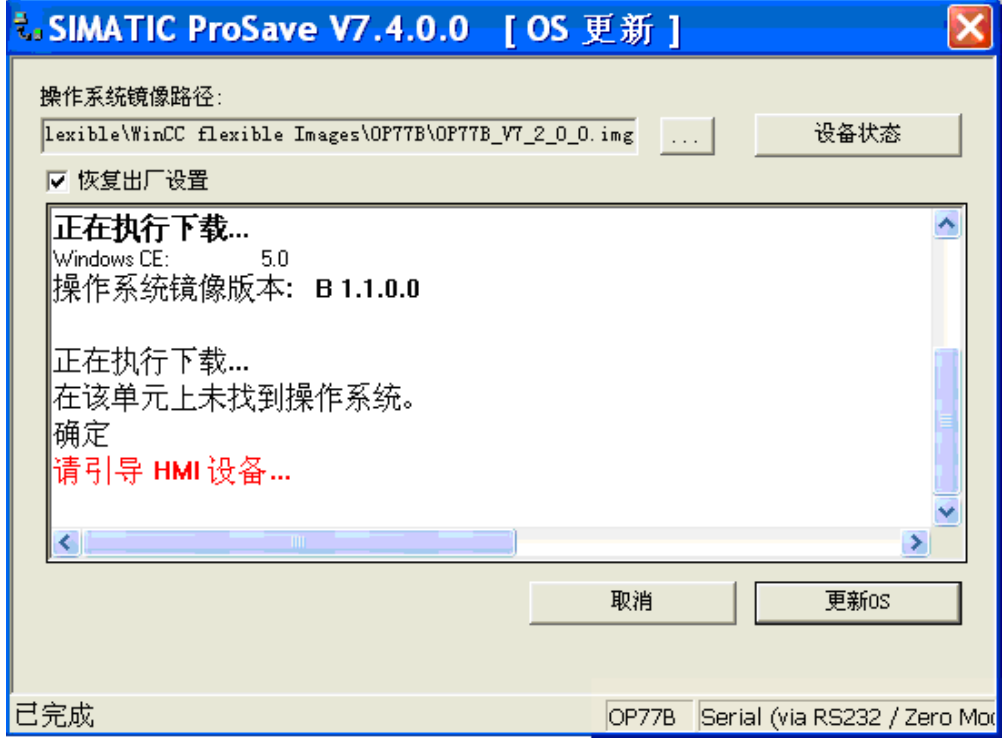

OS 更新完成。